# **FCC Information and Copyright**

This equipment has been tes ted and found to comply with the limits of a Class B digital devic e, purs uant to Part 15 of the FCC Rules . T hese limits are designed to provide reasonable protection agains t harmful interferenc e in a residential installation. T his equipment generates , us es and can radiate radio frequency energy and, if not installed and used in accordance with the instructions , may cause harmful interference to radio c ommunications . T here is no guarantee that interference will not occur in a particular ins tallation.

The vendor makes no representations or warranties with res pect to the contents here and s pecially disclaims any implied warranties of merchantability or fitness for any purpose. Further the vendor reserves the right to revise this publication and to make changes to the contents here without obligation to notify any party beforehand.

Duplication of this publication, in part or in whole, is not allowed without first obtaining the vendor's approval in writing.

The content of this user's manual is subject to be changed without notice and we will not be responsible for any mistakes found in this user's manual. All the brand and produc t names are trademarks of their respec tive companies .

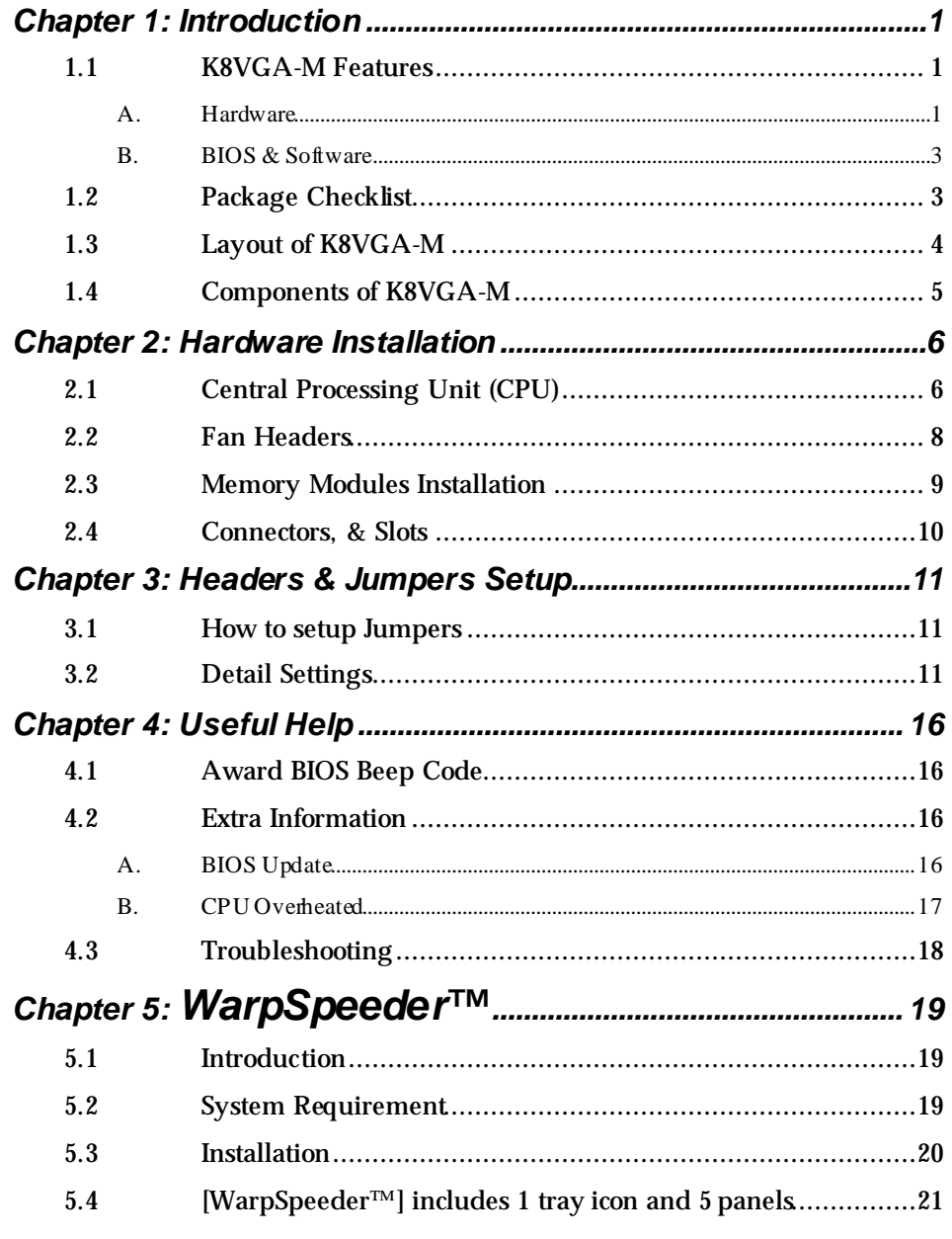

 $\blacksquare$ 

# **CHAPTER 1: INTRODUCTION**

# *1.1 K8VGA-M FEATURES*

# **A. Hardware**

**CPU** 

- Supports Socket 754.
- Supports AMD Athlon 64/Sempron processor.
- **200/400/600/800 dock rates with Double Data Rate style** operation for 400/800/1200/1600 MT/s in both directions simultaneously for Hyper Transport link.

#### **Chipset**

- **North bridge: VIA K8M800**
- ш South bridge: VIA VT8237

#### **Dimensions**

 $\blacksquare$  Micro ATX Form Factor: 24.4cm (W) x 24.4cm (L)

### **Main Memory**

- Supports 266/333/400 MHz DDR devices.
- Certified DDR400+ List
	- Please check the website:
		- http://www.biostar.com.tw/products/mainboard/board.php3? name=K8VGA-M
- **Maximum memory size is 2GB.**

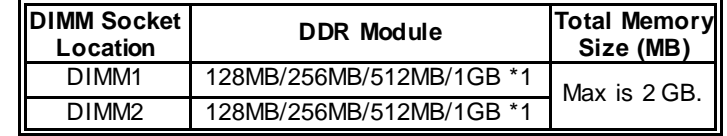

#### **Slots**

- $\blacksquare$  3 x 32-bit PCI bus master slots.
- 1 x AGP 8x slot
- $\blacksquare$  1 x CNR slot.

### **Super I/O**

- **Chip: Winbond W83697HF.**<br>
Low Pin Count Interface
- Low Pin Count Interface.
- **III** Integrate hardware monitor functions.

#### **10/100 LAN PHY**

- ш Chip: VT6103L
- Ш Supports 10/100 Mb/s auto-negotiation operation.
- **Half/Full duplex capability.**
- **No. 3** Supports ACPI, PCI power management.

## **Serial ATA**

- **Supports 2 serial ATA (SATA) ports.**<br>Complaints with SATA 1.0 specificat
- Complaints with SATA 1.0 specification.
- **No. 3** Data transfer rates up to 150 MB/s

### **IEEE 1394A Chip (optional)**

- **Chip: VIA VT6307.**
- **Support 2 ports with transfer up to 400Mb/s.**

#### **On Board AC'97 Sound Codec**

- Chip: ALC655
- **Complaints with AC'97 Version 2.3 specification.**<br>
Supports S/PDIF-out
- Supports S/PDIF-out.
- **No. 3** Supports 6 channels.

#### **Front Side On-board Peripherals**

- $\blacksquare$  1 chassis open header.
- **1** CD-in connector supports 1 CD-ROM device.
- $\blacksquare$  1 front penal header supports front panel facilities.
- **1 S/PDIF out connector supports 1 S/PDIF out port.**
- **1** audio out header supports 1 line-in, 1 lineout, and 1 MIC ports.
- **1** 1 floppy connector supports 2 FDD devices with 360K, 720K, 1.2M, 1.44M and 2.88Mbytes.
- 2 USB headers support 4 USB 2.0 ports.<br>2 IDE connectors support 4 hard disk det
- 2 IDE connectors support 4 hard disk devices.
- **2 Serial ATA connectors support 2 SATA devices.**

### **Front Side On-board Peripherals (optional)**

- **1** audio DJ header.
- **1** vake up on LAN connector.
- **1 IEEE1394 header supports 1 IEEE 1394 port.**

### **Rear (Back) Side Connectors**

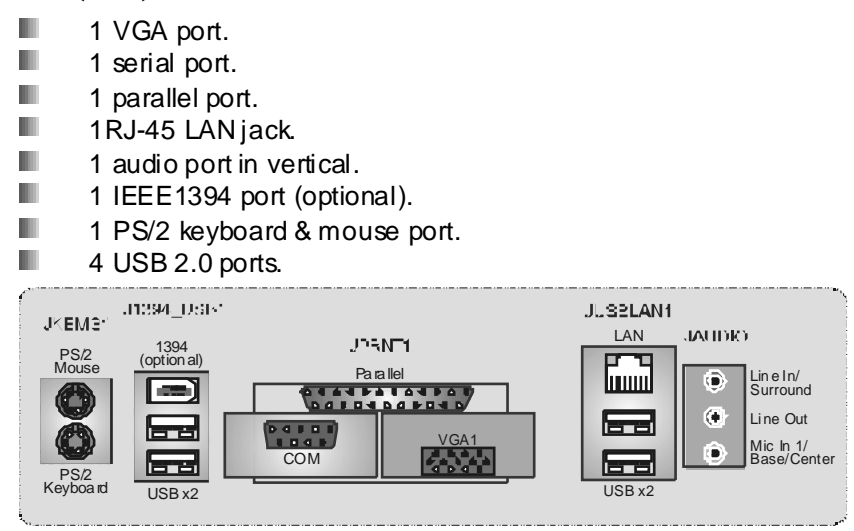

#### **B. BIOS & Software**

#### **BIOS**

- **Number 21 Award legal BIOS.**
- **Supports APM1.2, ACPI, and USB function.**

#### **Software**

- Supports Warpspeeder™, 9th Touch™, WINFLASHER™ and FLASHER™.
- **Nulle** Offers the highest performance for Windows 98 SE, Windows 2000, Windows Me, Windows XP, SCO UNIX etc.

#### *1.2 PACKAGE CHECKLIST*

- $\blacksquare$  FDD Cable X 1
- $HDD$  Cable  $X$  1
- **III User's Manual X 1**<br>**III Fully Setup Driver**
- **Fully Setup Driver CD X 1**<br>**Example 20 Final Property Candidate** Canadian Rear I/O Panel for ATX Canadian
- Rear I/O Panel for ATX Case X 1
- USB 2.0 Cable X1 (optional)<br>
S/PDIF Cable X 1 (optional)
- S/PDIF Cable X 1 (optional)
- Serial ATA Cable X 1 (optional)<br>
IEEE 1394 Cable X 1 (optional)
- IEEE 1394 Cable X 1 (optional)
- **No. 3** Serial ATA Power Switch Cable X 1 (optional)

*K8VGA-M* 

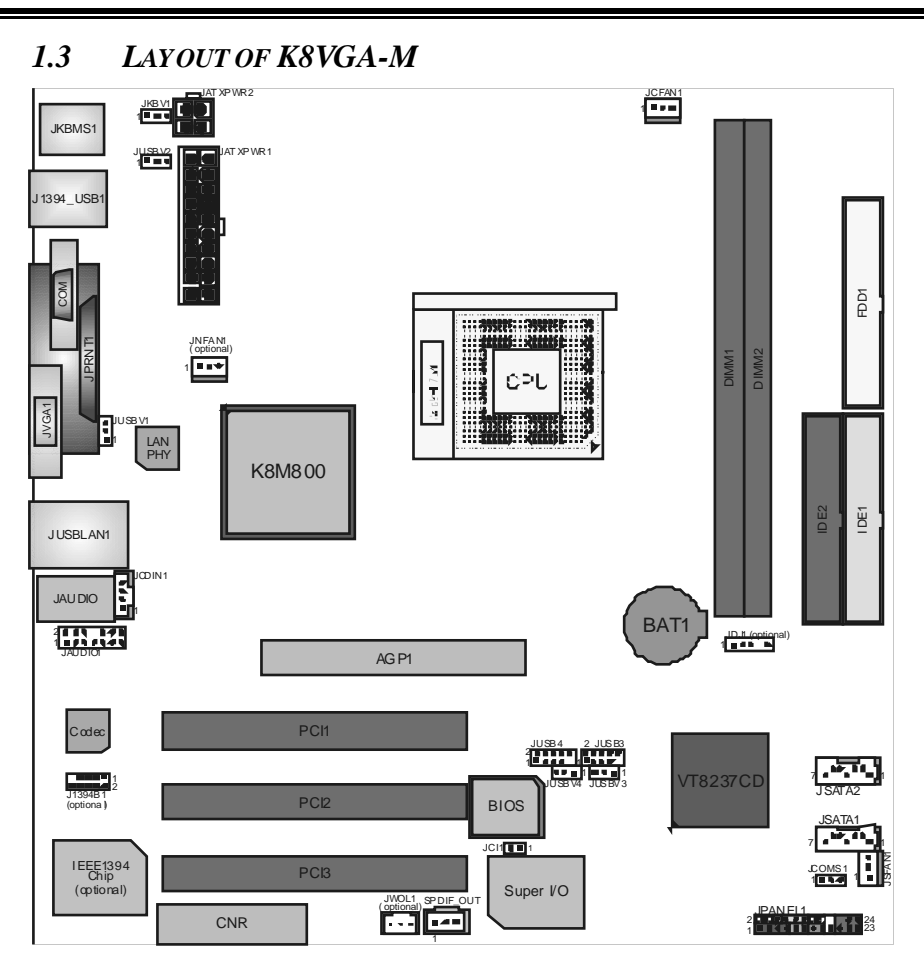

Note:  $\blacksquare$  represents the 1<sup>st</sup> pin.

*1.4 COMPONENTS OF K8VGA-M*

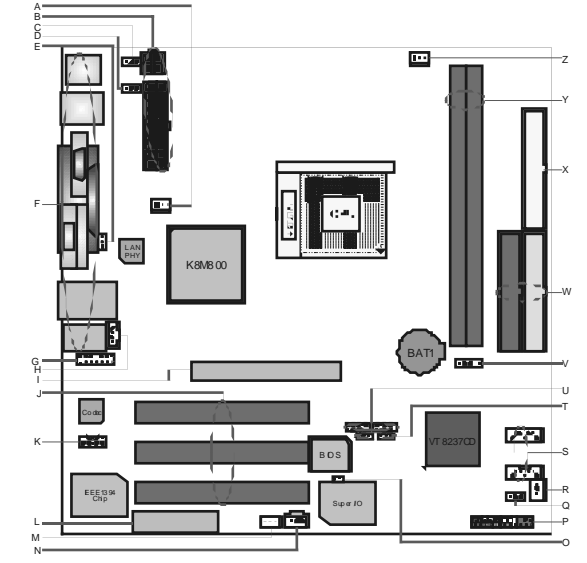

- **A.** JNFAN1 (optional): North bridge f an **N.** JSPDIF\_OUT: Digital audio out header.
- **B.** JATXPWR1~2: ATX power connectors.
- **C.** JKBV1: Power source header for JKBMS1.
- **D.** JUSBV2: Power source headerfor J1394\_USB1.
- **E.** JUSBV1: Power source headerfor JUSBLAN1.
- 
- 
- **H.** JCDIN1: CD-ROM audio-in header. **U.** JUSB3~4: Front USB headers.
- **I.** AGP1: Accelerated Graphics Port slot.
- **J.** PCI1~3: Peripheral Component Interconnect slots.
- **K.** J1394B1 (optional): Front 1394 header.
- L. CNR: Communication Network Riser **Y.** DIMM1~2: DDR memory modules. slot.
- **M.** JWOL1 (optional): Wake up on LAN **Z.** JCFAN1: CPU fan header. connector.
- connector.
- **O.** JCI1: Chassis open header.
- **P.** JPANEL1: Front panel header.
- **Q.** JCMOS1: Clear CMOS header.
- **R.** JSFAN1: System f an header.
- **F** Back panel connectors. **S.** JSATA1~2: Serial ATA connectors.
- **G.** JAUDIO1: Audio out header. **T.** JUSBV3~4: Power source headers for JUSB3~4.
	-
	- **V.** JDJ1 (optional): Audio DJ header.
	- W. IDE1~2: Hard disk connectors.
	- **X.** FDD1: Floppy disk connector.
		-
	-

# **CHAPTER 2: HARDWARE INSTALLATION**

- *2.1 CENTRAL PROCESSING UNIT (CPU)* 
	- **Step 1:** Pull the lever sideways away from the socket and then raise the lever up to a 90-degree angle.

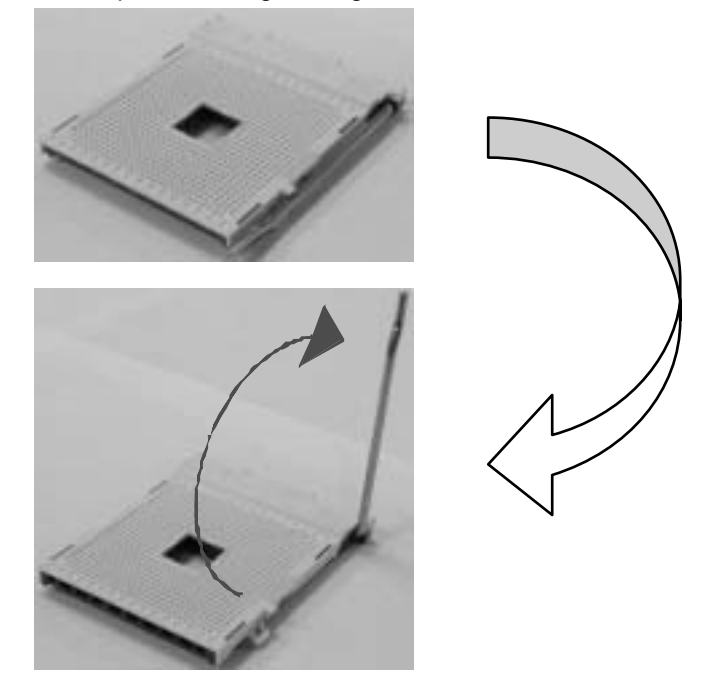

**Step 2:** Look for the black cut edge on socket, and the white dot on CPU should point forwards this black cut edge. The CPU will fit only in the correct orientation.

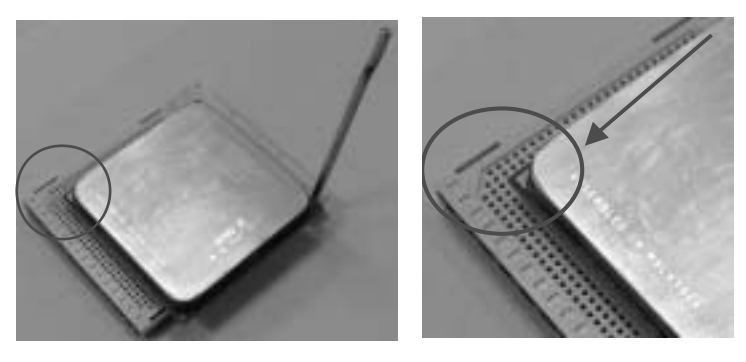

**Step 3:** Hold the CPU down fimily, and then dose the lever to complete the installation.

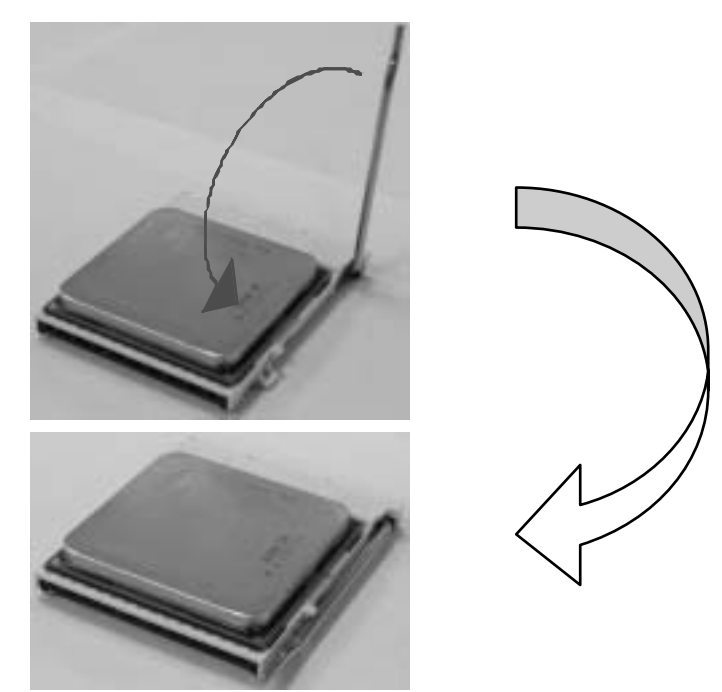

**Step 4:** Put the CPU Fan on the CPU and buckle it. Connect the CPU FAN power cable to the JCFAN1. This completes the installation.

# *2.2 FAN HEADERS*

**CPU FAN Header: JCFAN1** 

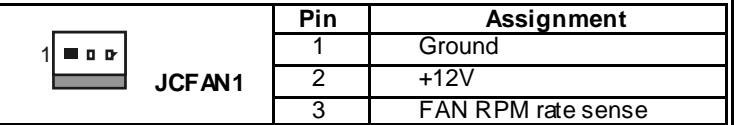

**System Fan Header: JSFAN1** 

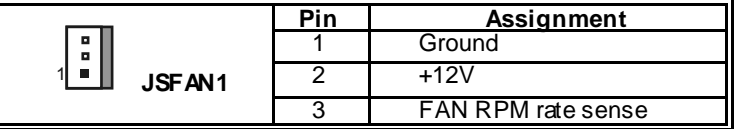

**North-bridge Fan Header: JNFAN1 (optional)** 

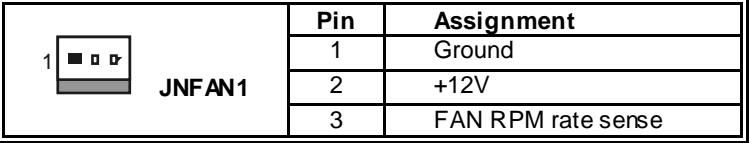

# *Note:*

The JCFAN1, JSFAN1, and JNFAN1 support 3-pin head connector. When connecting with wires onto connectors, please note that the red wire is the positive and should be connected to pin#2, and the black wire is Ground and should be connected to GND.

# *2.3 MEMORY MODULES INSTALLATION*

1. Unlock a DIMM slot by pressing the retaining dips outward. Align a DIMM on the slot such that the notch on the DIMM matches the break on the Slot.

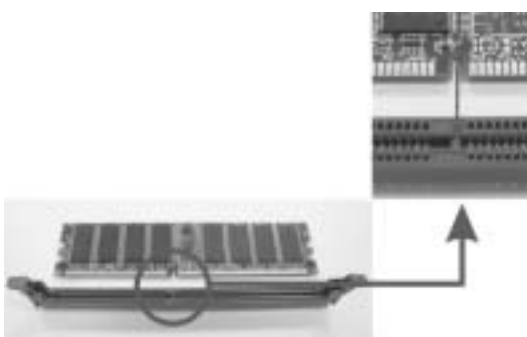

2. Insert the DIMM vertically and firmly into the slot until the retaining chip snap back in place and the DIMM is properly seated.

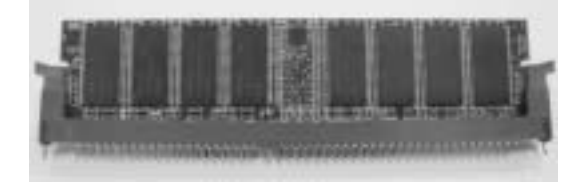

### *Note:*

To assure the system safety, if you need to change DDR modules, firstly, please unplug the 20-pin power cable with the power connector, and then you can change the modules. Afterwards, plug in the cable the power connector again, and finally you can boot up the system.

# 2.4 CONNECTORS, & SLOTS

#### **Floppy Disk Connector: FDD1**

The motherboard provides a standard floppy disk connector that supports 360K, 720K, 1.2M, 1.44M and 2.88M floppy disk types. This connector supports the provided floppy drive ribbon cables.

#### **Hard Disk Connectors: IDE1~2**

The motherboard has a 32-bit Enhanced PCI IDE Controller that provides PIO Mode 0~5, Bus Master, and Ultra DMA 33/66/100/133 functionality. It has two HDD connectors IDE1 (primary) and IDE2 (secondary).

The IDE connectors can connect a master and a slave drive, so you can connect up to four hard disk drives. The first hard drive should always be connected to IDE1.

#### **Peripheral Component Interconnect Slots: PCI1~3**

This motherboard is equipped with 1 standard PCI slot. PCI stands for Peripheral Component Interconnect, and it is a bus standard for expansion cards. This PCI slot is designated as 32 bits.

#### **Communication Network Riser Slot: CNR1**

The CNR specification is an open Industry Standard Architecture, and it defines a hardware scalable riser card interface, which supports modem only.

## **Serial ATA Connector: JSATA1~2**

The motherboard has a SATA Controller in SB VT8237 with 2 channels SATA interface, it satisfies the SATA 1.0 spec and with transfer rate of 1.5Gb/s.

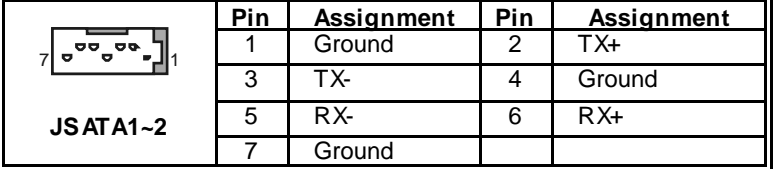

# **CHAPTER 3: HEADERS & JUMPERS SETUP**

# *3.1 HOW TO SETUP JUMPERS*

The illustration shows how to set up jumpers. When the jumper cap is placed on pins, the jumper is "close", if not, that means the jumper is "open".

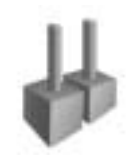

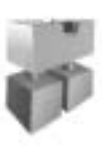

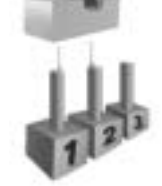

Pin opened Pin dosed Pin1-2 dosed

*3.2 DETAIL SETTINGS*

#### **Power Connectors: JATXPWR1/PATXPWR2**

JATXPWR1: This connector allows user to connect 20-pin power connector on the ATX power supply.

**JATXPWR2:** By connecting this connector, it will provide +12V to CPU power circuit.

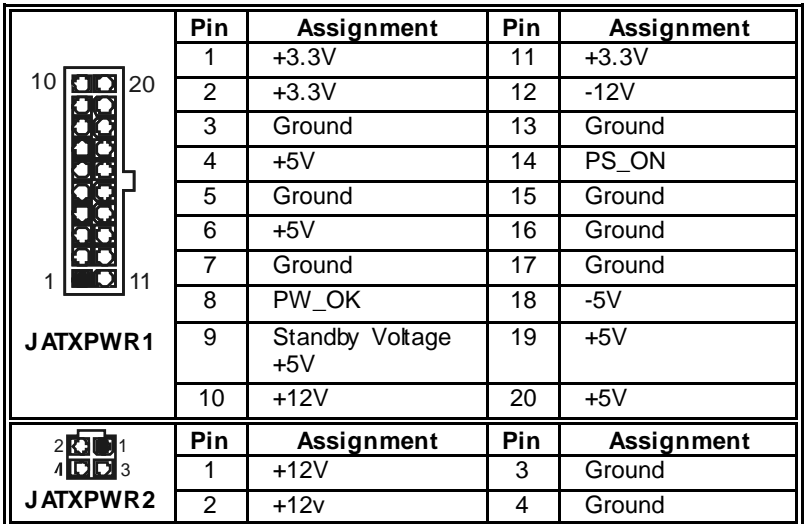

#### **Power Source Selection for Keyboard & Mouse: JKBV1**

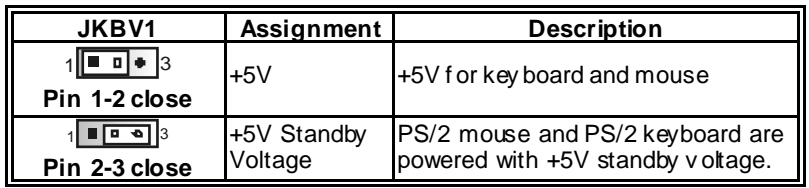

*Note:* 

In order to support this function "Power-on system via keyboard and mouse", "JKBV1" jumper cap should be placed on Pin 2-3.

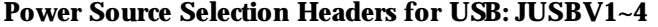

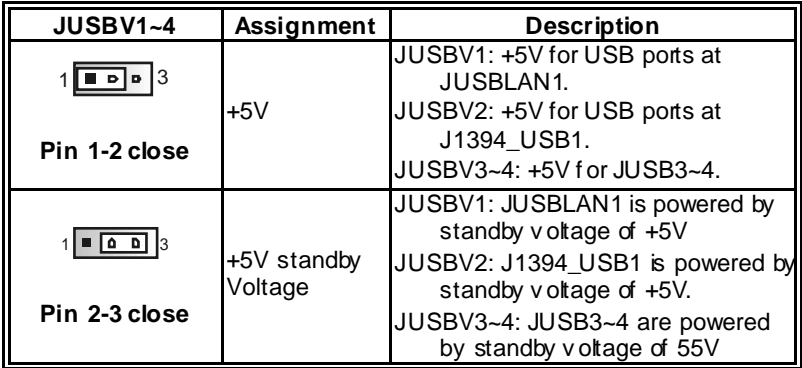

#### *Note:*

In order to support this function "Power-on system via USB device," "JUSBV1~4" jumper cap should be placed on Pin 2-3 individually.

#### **CD-ROM Audio-in Connector: JCDIN1**

This connector allows user to connect the audio source from the variety devices, like CD-ROM, DVD-ROM, PCI sound card, PCITV turner card etc..

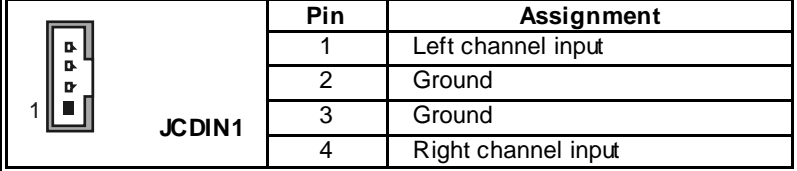

# **Front Panel Audio Out Header: JAUDIO1**

This connector will allow user to connect with the front audio out put headers on the PC case. It will disable the output on back panel audio connectors.

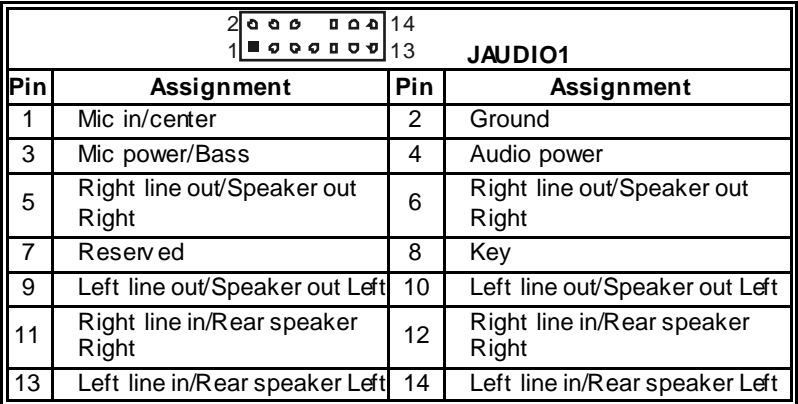

#### **Front 1394 Header: J1394B1 (optional)**

This connector allows user to connect the front 1394 port for digital image devices.

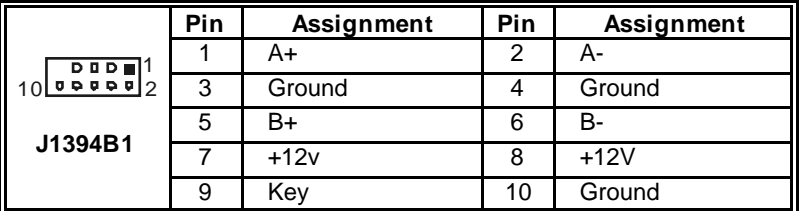

# **Wake on LAN Header: JWOL1 (optional)**

The connector powers up the system when a wakeup packet or signal is received from the network. This feature requires the Wake up on LAN function in BIOS is set to Enabled and that your system has an ATX power supply with at least 720mA +5V standby power.

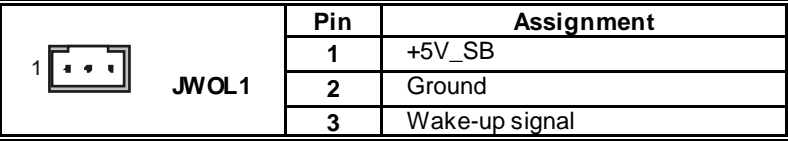

#### **Digital Audio Out Connector: JSPDIF\_OUT**

This connector will allow user to connect the PCI bracket SPDIF output header.

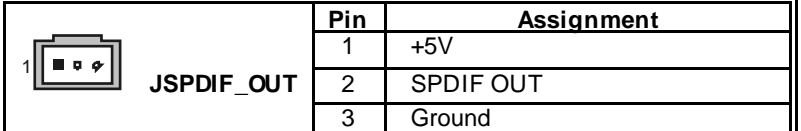

#### **Chassis Open Header: JCI1**

This connector allows system to monitor PC case open status. If the signal has been triggered, it will record to the CMOS and show the message on next boot-up.

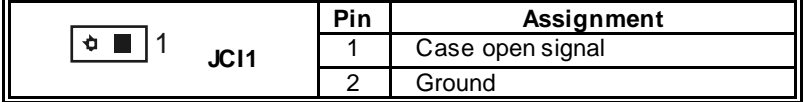

#### **Front USB Header: JUSB3~4**

This connector allows user to connect additional USB cables on the PC front panel. Also can be connected with internal USB devices, like USB card reader.

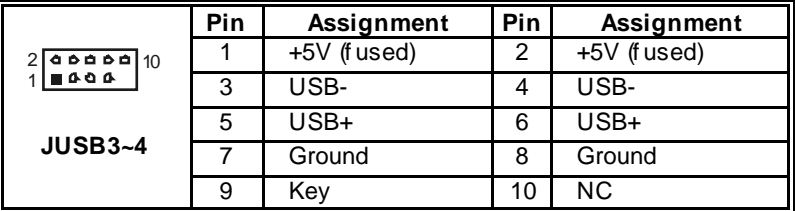

#### **Front Panel Connector: JPANEL1**

This 24-pin connector indudes Power-on, Reset, HDD LED, Power LED, Sleep button, speaker and IrDA Connection. It allows user to connect the PC case's front panel switch functions.

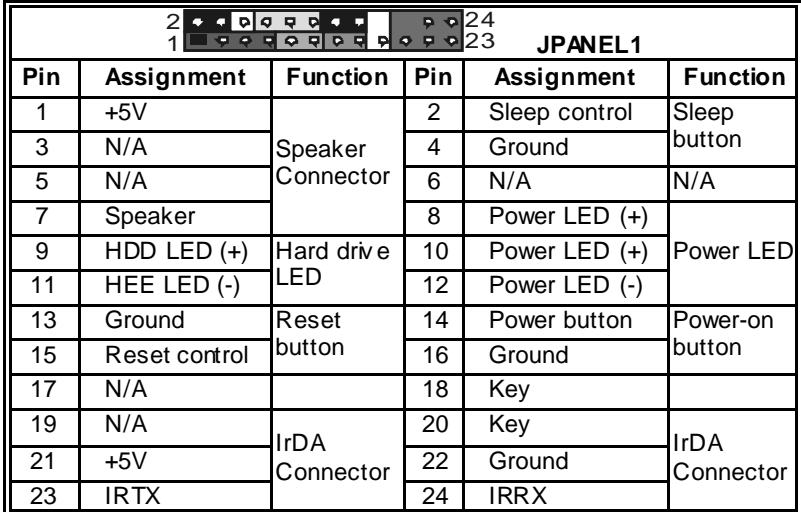

# **Close CMOS Header: JCMOS1**

By placing the jumper on pin2-3, it allows user to restore the BIOS safe setting and the CMOS data, please carefully follow the procedures to avoid damaging the motherboard.

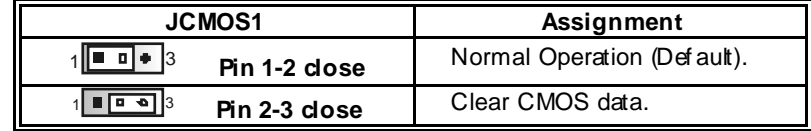

#### ※ **Clear CMOS Procedures:**

- 1. Remove AC power line.
- 2. Set the jumper to "Pin 2-3 dose".
- 3. Wait for five seconds.
- 4. Set the jumper to "Pin 1-2 dose".
- 5. Power on the AC.
- 6. Reset your desired password or clear the CMOS data.

# **CHAPTER 4: USEFUL HELP**

# *4.1 AWARD BIOS BEEP CODE*

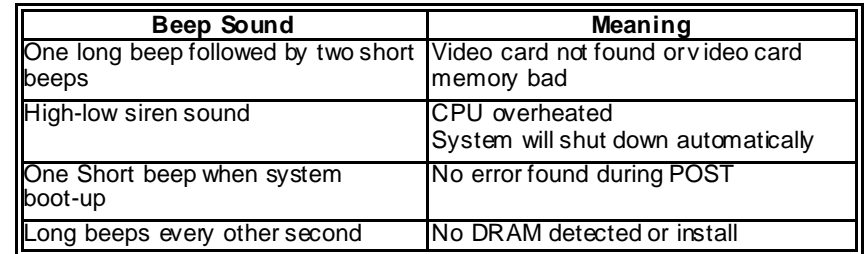

# *4.2 EXTRA INFORMATION*

# **A. BIOS Update**

After you fail to update BIOS or BIOS is invaded by virus, the Boot-Block function will help to restore BIOS. If the following message is shown after boot-up the system, it means the BIOS contents are corrupted.

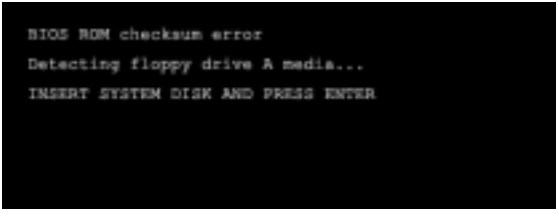

In this Case, please follow the procedure below to restore the BIOS:

- 1. Make a bootable floppy disk.
- 2. Download the Flash Utility "AWDFLASH.exe" from the Biostar website: www.biostar.com.tw
- 3. Confirm motherboard model and download the respectively BIOS from Biostar website.
- 4. Copy "AWDFLASH.exe" and respectively BIOS into floppy disk.
- 5. Insert the bootable disk into floppy drive and press Enter.
- 6. System will boo-up to DOS prompt.
- 7. Type *"Awdflash xxxx.bf/sn/py/r"* in DOS prompt.
- 8. System will update BIOS automatically and restart.
- 9. The BIOS has been recovered and will work properly.

# **B. CPU Overheated**

If the system shutdown automatically after power on system for seconds, that means the CPU protection function has been activated.

When the CPU is over heated, the motherboard will shutdown automatically to avoid a damage of the CPU, and the system may not power on again.

In this case, please double check:

- 1. The CPU cooler surface is placed evenly with the CPU surface.
- 2. CPU fan is rotated normally.
- 3. CPU fan speed is fulfilling with the CPU speed.

After confirmed, please follow steps below to relief the CPU protection function.

- 1. Remove the power cord from power supply for seconds.
- 2. Wait for seconds.
- 3. Plug in the power cord and boot up the system.

Or you can:

- 1. Clear the CMOS data.
	- (See "Close CMOS Header: JCMOS1" section)
- 2. Wait for seconds.
- 3. Power on the system again.

3

 $\blacksquare$ 

# *4.3 TROUBLESHOOTING*

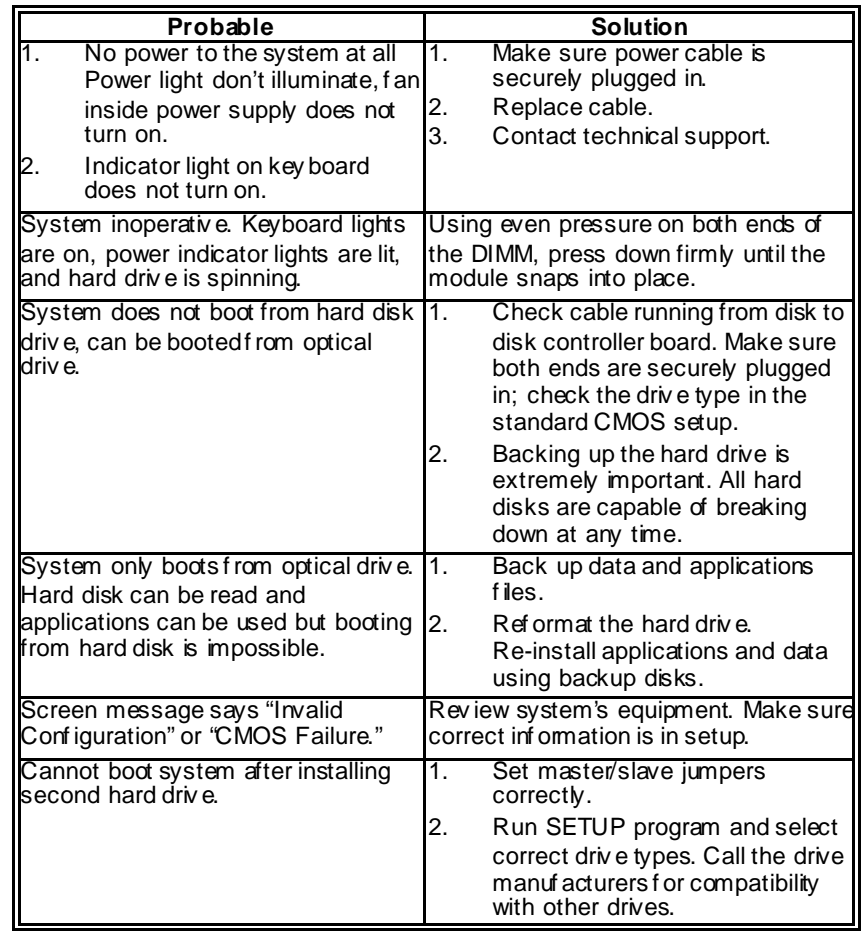

# **CHAPTER 5: WARPSPEEDER™**

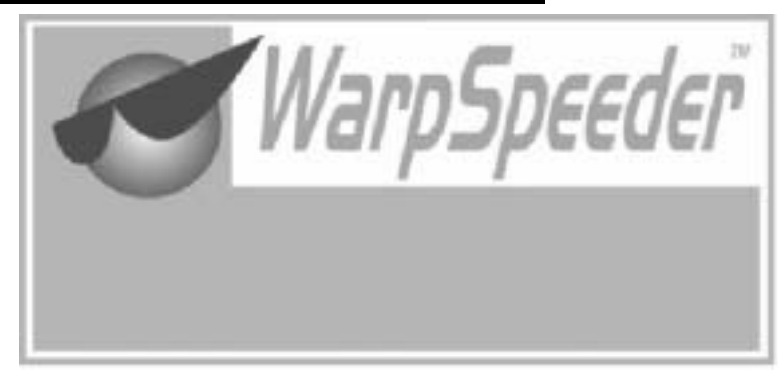

# *5.1 INTRODUCTION*

[WarpSpeeder™], a new powerful control utility, features three user-friendly functions including Overclock Manager, Overvoltage Manager, and Hardware Monitor.

With the Overdock Manager, users can easily adjust the frequency they prefer or they can get the best CPU performance with just one click. The Overvoltage Manager, on the other hand, helps to power up CPU core voltage and Memory voltage. The cool Hardware Monitor smartly indicates the temperatures, voltage and CPU fan speed as well as the chipset information. Also, in the About panel, you can get detail descriptions about BIOS model and chipsets. In addition, the frequency status of CPU, memory, AGP and PCI along with the CPU speed are synchronically shown on our main panel.

Moreover, to protect users' computer systems if the setting is not appropriate when testing and results in system fail or hang, [WarpSpeeder™] technology assures the system stability by automatically rebooting the computer and then restart to a speed that is either the original system speed or a suitable one.

### *5.2 SYSTEM REQUIREMENT*

OS Support: Windows 98 SE, Windows Me, Windows 2000, Windows XP DirectX: DirectX 8.1 or above. (The Windows XP operating system indudes DirectX 8.1. If you use Windows XP, you do not need to install DirectX 8.1.)

# *5.3 INSTALLATION*

1. Execute the setup execution file, and then the following dialog will pop up. Please click "Next" button and follow the default procedure to install.

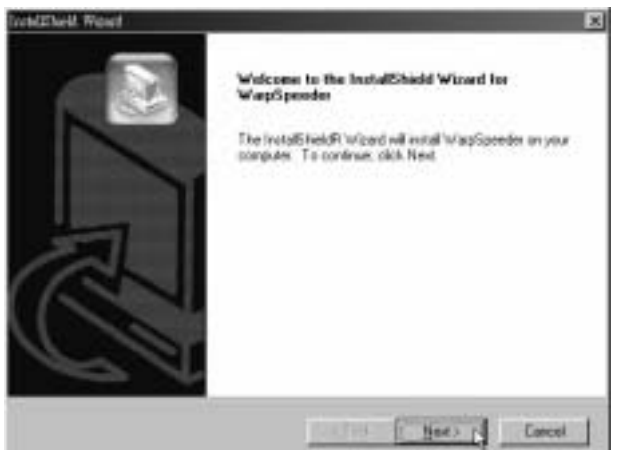

2. When you see the following dialog in setup procedure, it means setup is completed. If the "Launch the WarpSpeeder Tray Utility" checkbox is checked, the Tray Icon utility and [WarpSpeeder™] utility will be automatically and immediately launched after you dick "Finish" button.

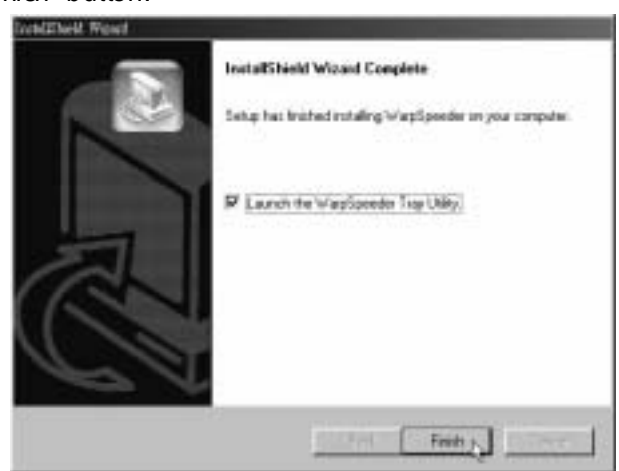

#### **Usage:**

The following figures are just only for reference, the screen printed in this user manual will change according to your motherboard on hand.

# *5.4 [WARPSPEEDER™] INCLUDES 1 TRAY ICON AND 5 PANELS*

# **1. Tray Icon:**

Whenever the Tray Icon utility is launched, it will display a little tray icon on the right side of Windows Taskbar.

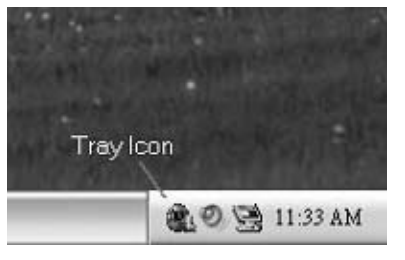

This utility is responsible for conveniently invoking [WarpSpeeder™] Utility. You can use the mouse by clicking the left button in order to invoke [WarpSpeeder™] directly from the little tray icon or you can right-click the little tray icon to pop up a popup menu as following figure. The "Launch Utility" item in the popup menu has the same function as mouse left-click on tray icon and "Exit" item will dose Tray Icon utility if selected.

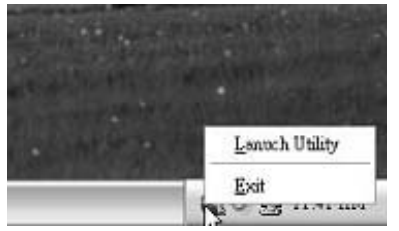

#### **2. Main Panel**

If you dick the tray icon, [WarpSpeeder™] utility will be invoked. Please refer to the following figure; the utility's first window you will see is Main Panel.

#### **Main Panel contains features as follows:**

- a. Display the CPU Speed, CPU external clock, Memory dock, AGP dock, and PCI dock information.
- b. Contains About, Voltage, Overclock, and Hardware Monitor Buttons for invoking respective panels.

c. With a user-friendly Status Animation, it can represent 3 overclock percentage stages: Man walking $\rightarrow$ overdock percentage from 100%  $\sim$  110 % Panther running→overclock percentage from 110% ~ 120% Car racing→overclock percentage from 120% ~ above

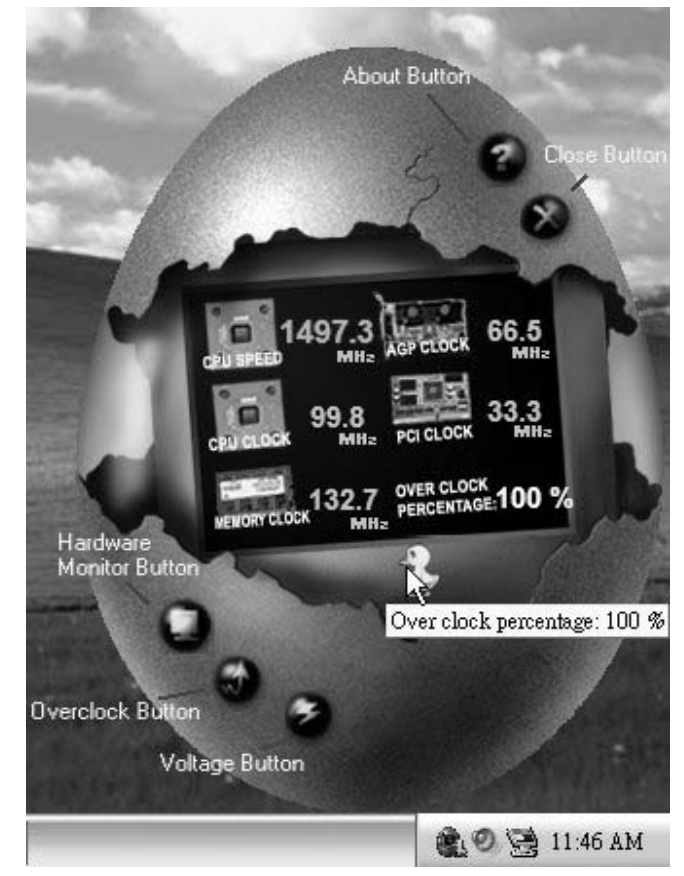

# **3. Voltage Panel**

Click the Voltage button in Main Panel, the button will be highlighted and the Voltage Panel will slide out to up as the following figure.

In this panel, you can decide to increase CPU core voltage and Memory voltage or not. The default setting is "No". If you want to get the best performance of overclocking, we recommend you click the option "Yes".

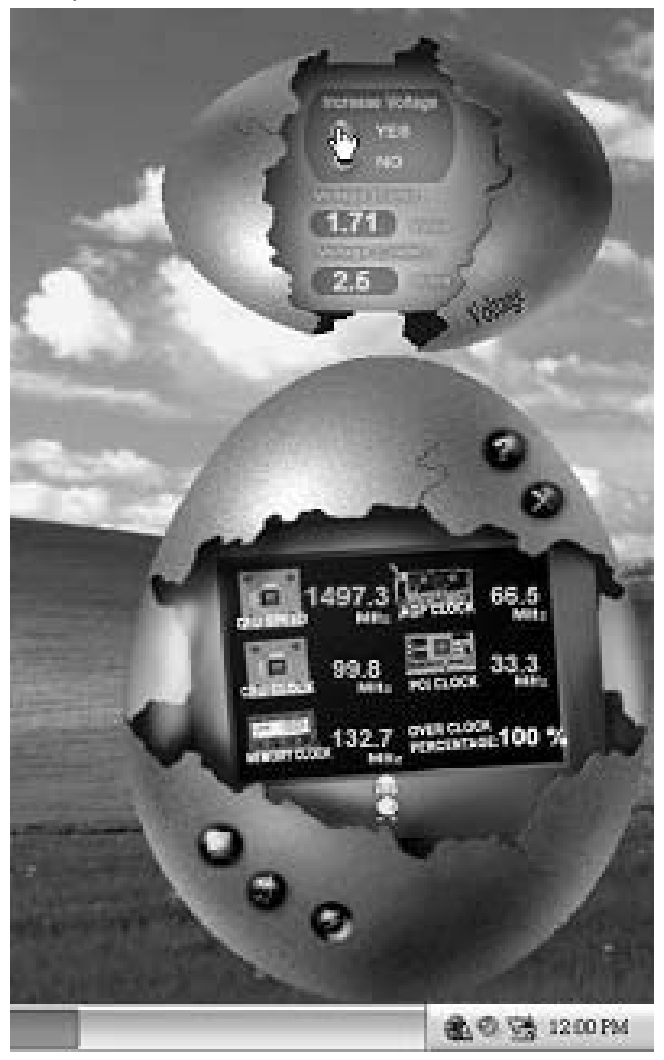

# **4. Overclock Panel**

Click the Overclock button in Main Panel, the button will be highlighted and the Overdock Panel will slide out to left as the following figure.

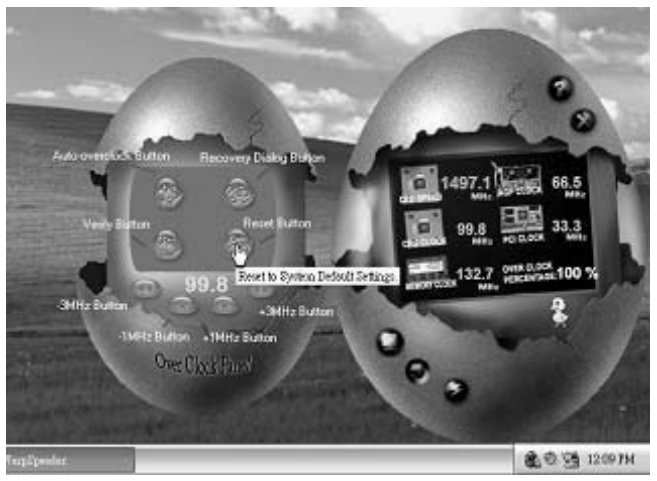

#### **Overclock Panel contains the these features:**

a. "–3MHz button", "-1MHz button", "+1MHz button", and "+3MHz button": provide user the ability to do real-time overclock adjustment.

**Warning:** 

Manually overclock is potentially dangerous, especially when the ov erclocking percentage is over 110 %. We strongly recommend you v erify ev ery speed you overclock by click the Verify button. Or, you can just click Auto ov erclock button and let [WarpSpeeder™] automatically gets the best result f or y ou.

b. "Recovery Dialog button": Pop up the following dialog. Let user select a restoring way if system need to do a fail-safe reboot.

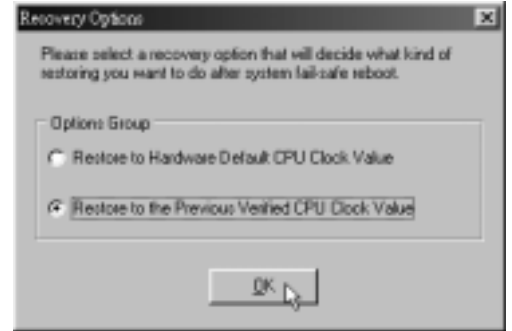

- c. "Auto-overclock button": User can click this button and [WarpSpeeder™] will set the best and stable performance and frequency automatically. [WarpSpeeder™] utility will execute a series of testing until system fail. Then system will do fail-safe reboot by using Watchdog function. After reboot, the [WarpSpeeder™] utility will restore to the hardware default setting or load the verified best and stable frequency according to the Recovery Dialog's setting.
- d. "Verify button": User can click this button and [WarpSpeeder™] will proceed a testing for current frequency. If the testing is ok, then the current frequency will be saved into system registry. If the testing fail, system will do a fail-safe rebooting. After reboot, the [WarpSpeeder™] utility will restore to the hardware default setting or load the verified best and stable frequency according to the Recovery Dialog's setting.

#### **Note:**

Because the testing programs, invoked in Auto-overclock and Verify, include DirectDraw, Direct3D and DirectShow tests, the DirectX 8.1 or newer runtime library is required. And please make sure y our display card's color depth is High color (16 bit) or True color( 24/32 bit ) that is required f or Direct3D rendering.

#### **5. Hardware Monitor Panel**

Click the Hardware Monitor button in Main Panel, the button will be highlighted and the Hardware Monitor panel will slide out to left as the following figure.

In this panel, you can get the real-time status information of your system. The information will be refreshed every 1 second.

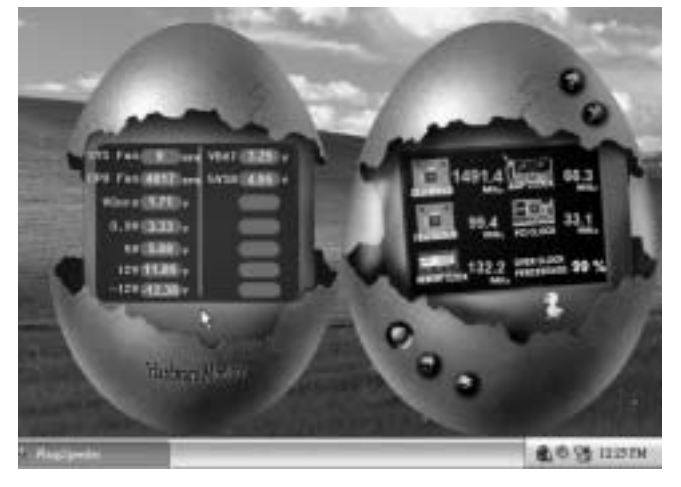

# **6. About Panel**

Click the "about" button in Main Panel, the button will be highlighted and the About Panel will slide out to up as the following figure. In this panel, you can get model name and detail information in hints of all the chipset that are related to overdocking. You can also get the mainboard's BIOS model and the Version number of [WarpSpeeder™] utility.

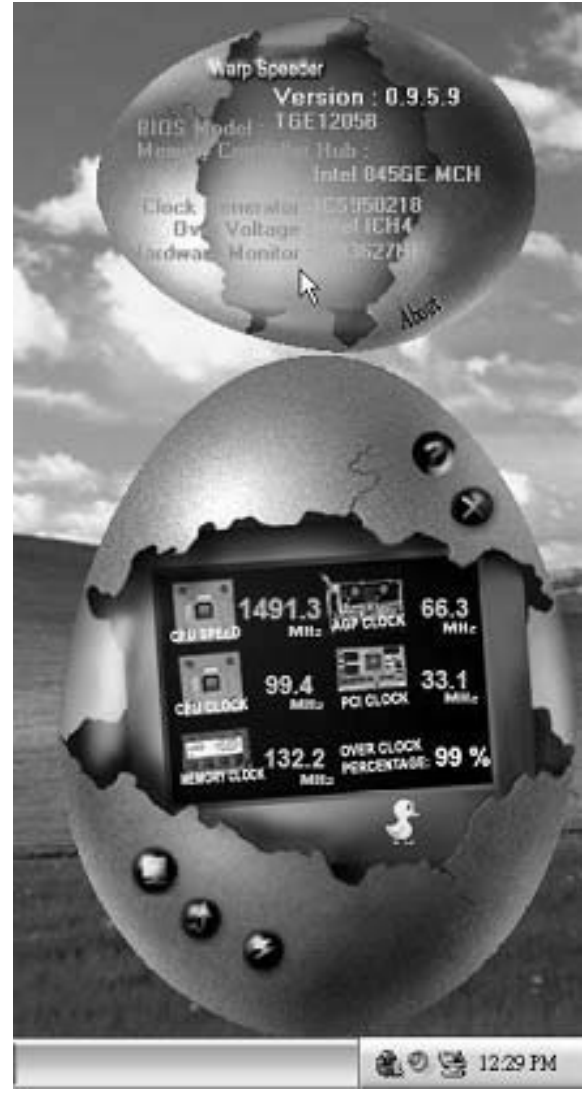

# **Note:**

Because the overclock, overvoltage, and hardware monitor features are controlled by several separate chipset, [WarpSpeeder™] divide these features to separate panels. If one chipset is not on board, the correlative button in Main panel will be disabled, but will not interfere other panels' functions. This property can make [WarpSpeeder™] utility more robust.

**09/10 , 2004** 

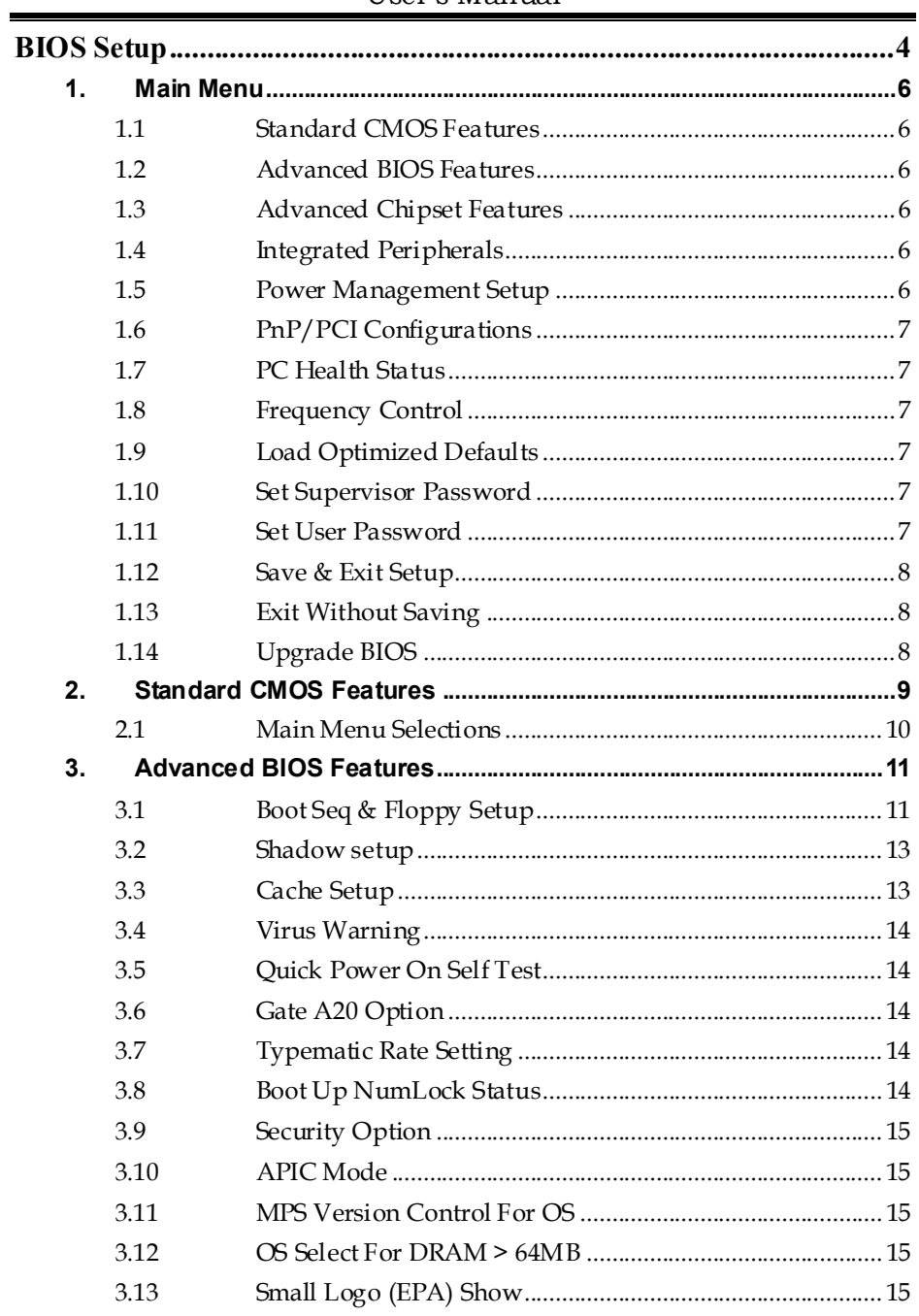

 $\overline{1}$ 

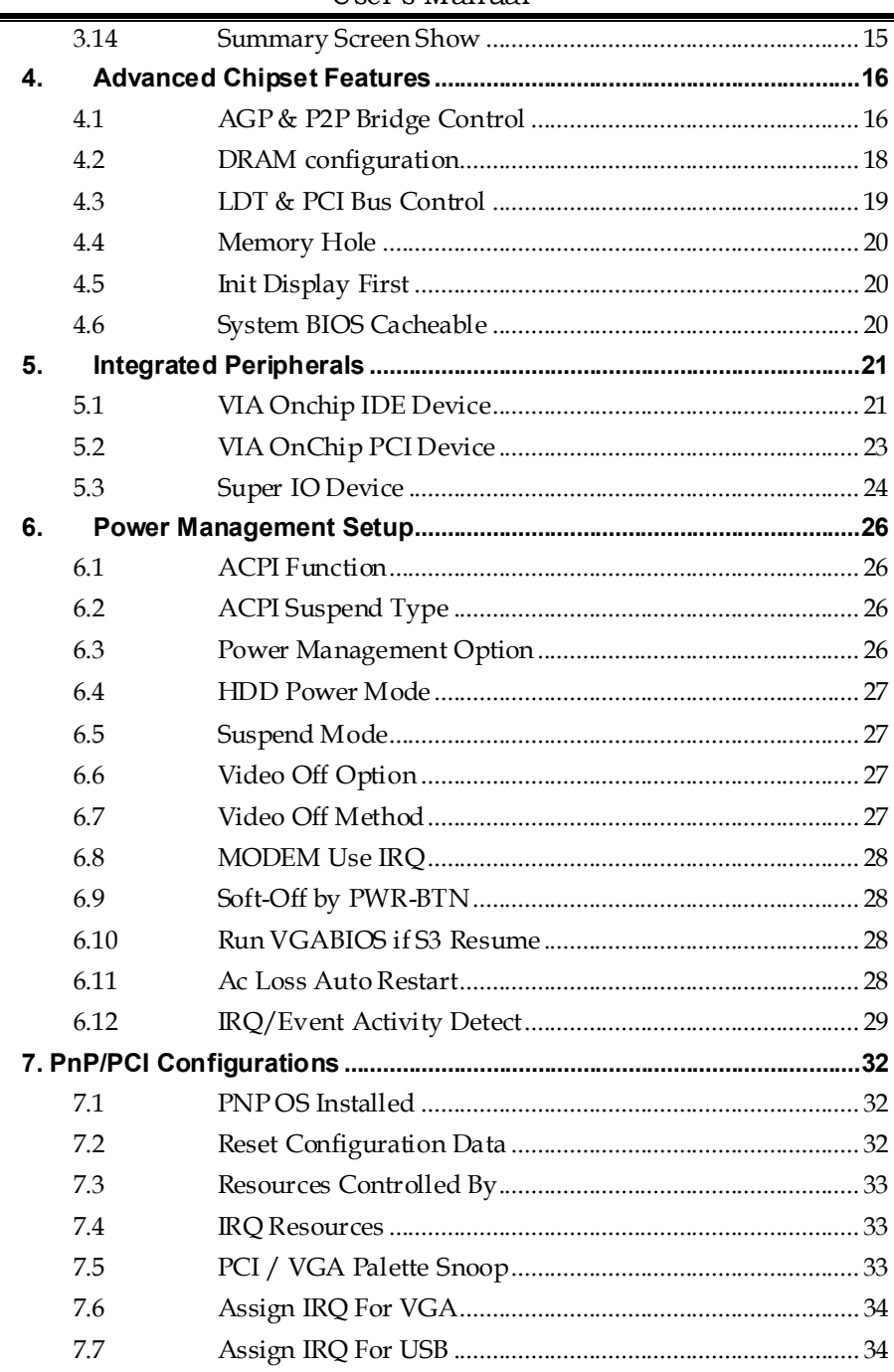

 $\overline{2}$ 

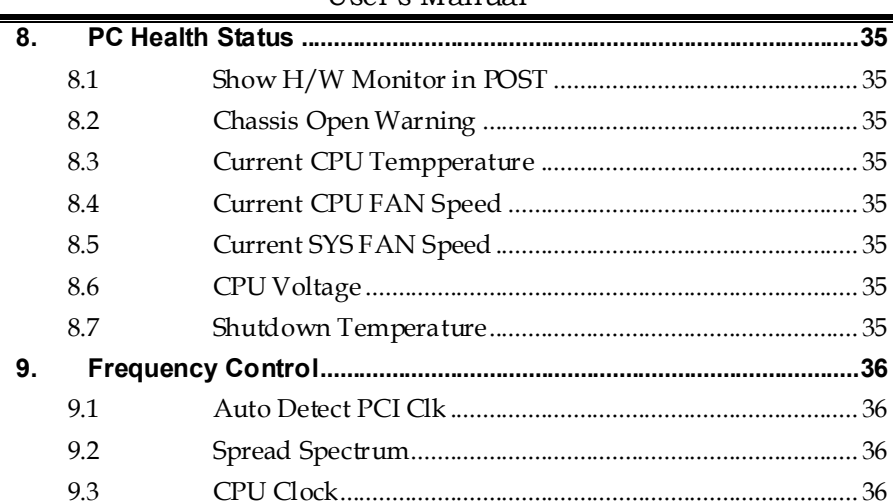

 $\overline{3}$ 

# **BIOS SETUP**

## **Introduction**

This manual discussed Award™ Setup program built into the ROM BIOS. The Setup program allows users to modify the basic system configuration. This special information is then stored in battery-backed RAM so that it retains the Setup information when the power is turned off.

The Award BIOS™ installed in your computer system's ROM (Read Only Memory) is a custom version of an industry standard BIOS. This means that it supports Intel Pentium<sup>®</sup> 4 processor input/output system. The BIOS provides critical low-level support for standard devices such as disk drives and serial and parallel ports.

Adding important has customized the Award BIOS™, but nonstandard, features such as virus and password protection as well as special support for detailed fine-tuning of the chipset controlling the entire system.

The rest of this manual is intended to guide you through the process of configuring your system using Setup.

#### **Plug and Play Support**

These AWARD BIOS supports the Plug and Play Version 1.0A specification. ESCD (Extended System Configuration Data) write is supported.

#### **EPA Green PC Support**

This AWARD BIOS supports Version 1.03 of the EPA Green PC specification.

#### **APM Support**

These AWARD BIOS supports Version 1.1&1.2 of the Advanced Power Management (APM) specification. Power management features are implemented via the System Management Interrupt (SMI). Sleep and Suspend power management modes are supported. This AWARD BIOS can manage power to the hard disk drives and video monitors.

#### **ACPI Support**

Award ACPI BIOS support Version 1.0 of Advanced Configuration and Power interface specification (ACPI). It provides ASL code for power management and device configuration capabilities as defined in the ACPI specification, developed by Microsoft, Intel and Toshiba.

# **PCI Bus Support**

This AWARD BIOS also supports Version 2.1 of the Intel PCI (Peripheral Component Interconnect) local bus specification.

# **DRAM Support**

DDR DRAM (Double Data Rate Synchronous DRAM) are supported.

#### **Supported CPUs**

This AWARD BIOS supports the Intel Pentium ® 4 CPU.

# **Using Setup**

In general, you use the arrow keys to highlight items, press: **<Enter>** to select,

**<PgUp>** and **<PgDn>** to change entries,

**<F1>** for help,

**<Esc>** to quit.

The following table provides more detail about how to navigate in the Setup program by using the keyboard.

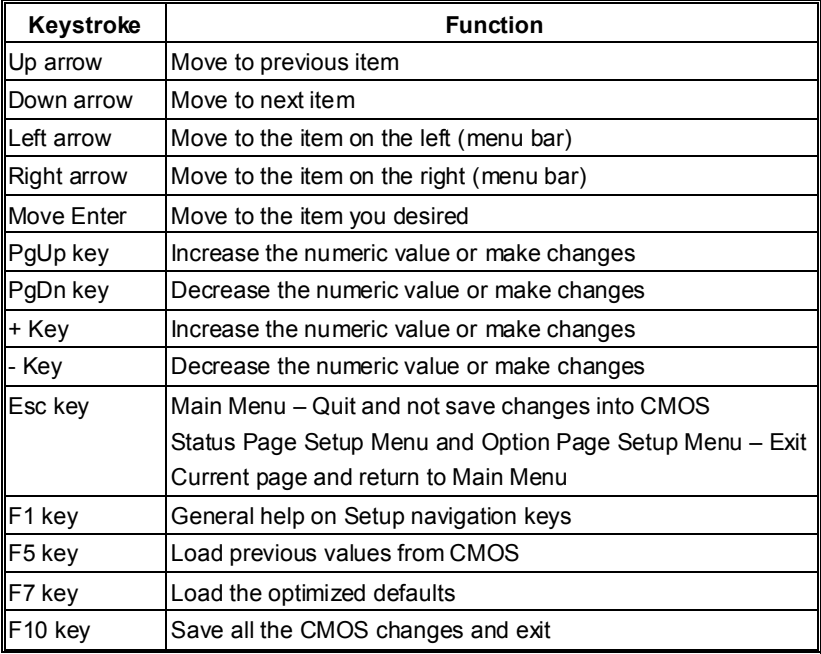

# **1. MAIN MENU**

Once you enter Award BIOS™ CMOS Setup Utility, the Main Menu will appear on the screen. The Main Menu allows you to select from several setup functions. Use the arrow keys to select among the items and press <Enter> to accept and enter the sub-menu.

#### 0*WARNING*

The information about BIOS defaults on this manual (**Figure 1,2,3,4,5,6,7,8,9**) is just only for reference; please refer to the BIOS installed on board, for update information.

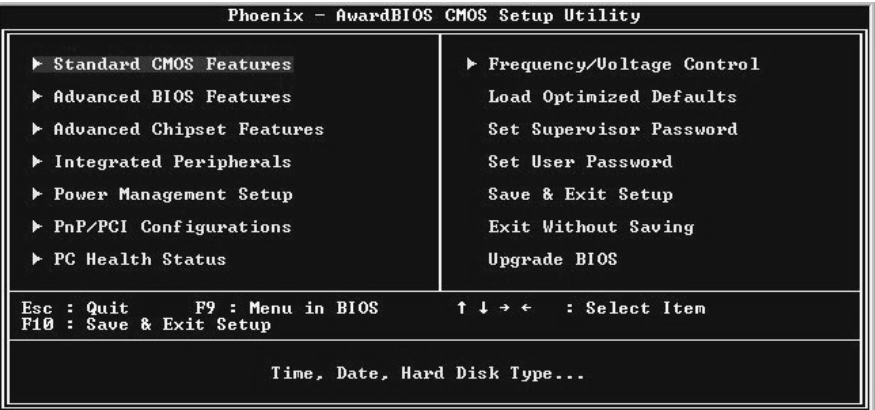

# *1.1 STANDARD CMOS FEATURES*

This submenu contains industry standard configurable options.

### *1.2 ADVANCED BIOS FEATURES*

This submenu allows you to configure enhanced features of the BIOS.

# *1.3 ADVANCED CHIPSET FEATURES*

This submenu allows you to configure special chipset features.

### *1.4 INTEGRATED PERIPHERALS*

This submenu allows you to configure certain IDE hard drive options and Programmed Input/ Output features.

### *1.5 POWER MANAGEMENT SETUP*

This submenu allows you to configure the power management features.

# *1.6 PNP/PCI CONFIGURATIONS*

This submenu allows you to configure certain "Plug and Play" and PCI options.

#### *1.7 PCHEALTH STATUS*

This submenu allows you to monitor the hardware of your system.

#### *1.8 FREQUENCY CONTROL*

This submenu allows you to change CPU Vcore Voltage and CPU/PCI clock.

**(However, this function is strongly recommended not to use. Not properly change the voltage and clock may cause CPU or M/B damage!)**

### *1.9 LOAD OPTIMIZED DEFAULTS*

This selection allows you to reload the BIOS when the system is having problems particularly with the boot sequence. These configurations are factory settings optimized for this system. A confirmation message will be displayed before defaults are set.

Load Optimized Defaults (Y/N)? N

#### *1.10 SET SUPERVISOR PASSWORD*

Setting the supervisor password will prohibit everyone except the supervisor from making changes using the CMOS Setup Utility. You will be prompted with to enter a password.

Enter Password:

# *1.11 SET USER PASSWORD*

If the Supervisor Password is not set, then the User Password will function in the same way as the Supervisor Password. If the Supervisor Password is set and the User Password is set, the "User" will only be able to view configurations but will not be able to change them.

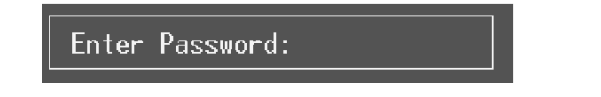

# *1.12 SAVE & EXIT SETUP*

Save all configuration changes to CMOS(memory) and exit setup. Confirmation message will be displayed before proceeding.

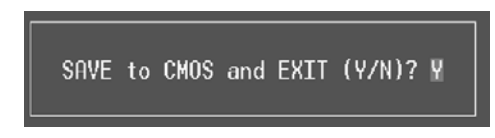

# *1.13 EXIT WITHOUT SAVING*

Abandon all changes made during the current session and exit setup. Confirmation message will be displayed before proceeding.

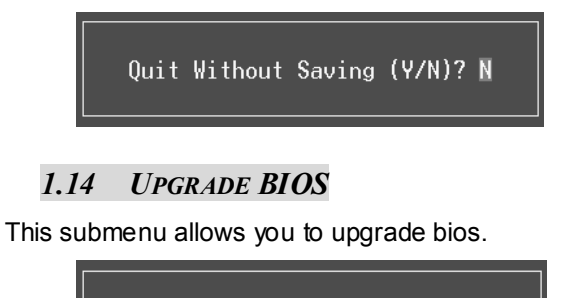

BIOS UPDATE UTILITY (Y/N)? N

# **2. STANDARD CMOS FEATURES**

The items in Standard CMOS Setup Menu are divided into 10 categories. Each category includes no, one or more than one setup items. Use the arrow keys to highlight the item and then use the<PgUp> or <PgDn> keys to select the value you want in each item.

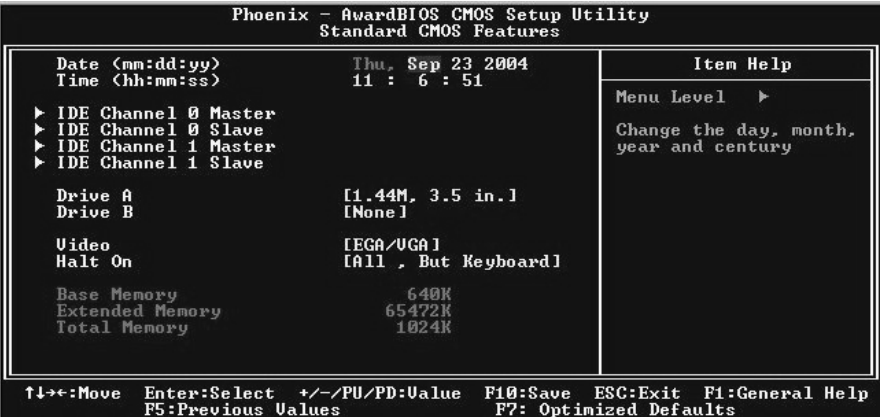

# *2.1 MAIN MENU SELECTIONS*

This table shows the selections that you can make on the Main Menu.

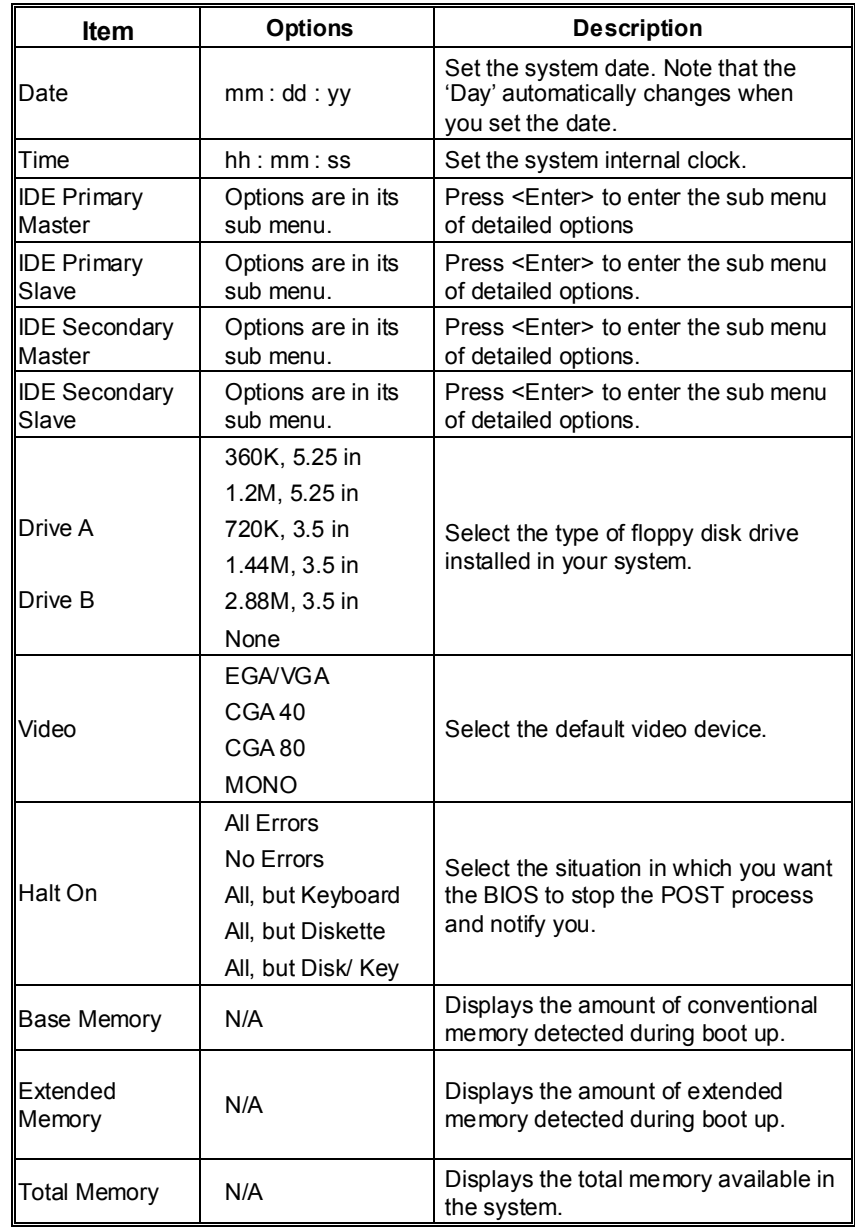

# K8VGA-M BIOS Setup

User's Manual

# **3. ADVANCED BIOS FEATURES**

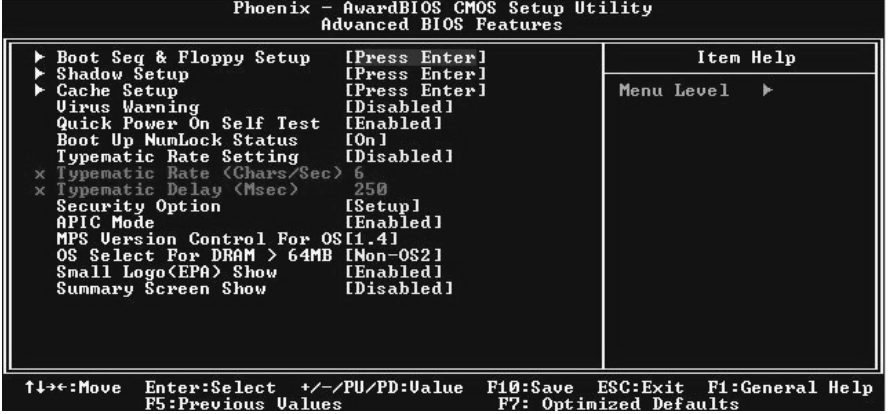

*3.1 BOOT SEQ & FLOPPY SETUP*

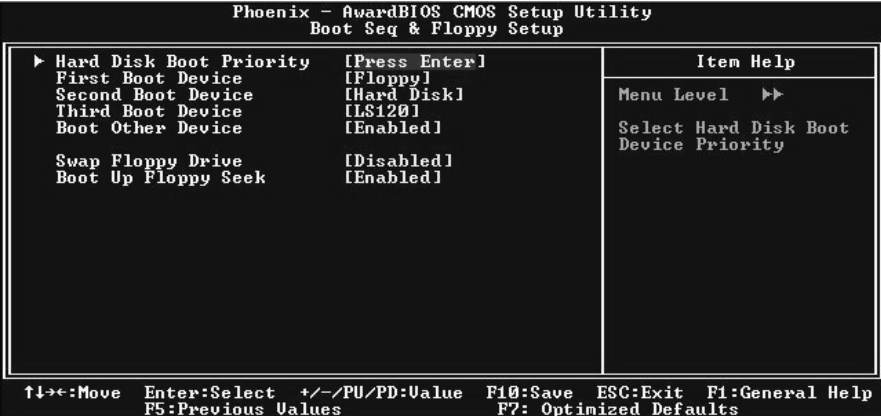

#### *3.1.1 Hard Disk Boot Priority*

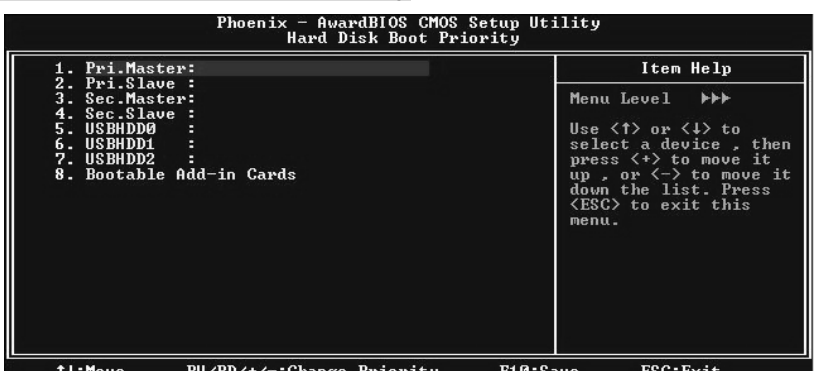

These BIOS attempt to load the operating system from the device in the sequence selected in these items.

#### **The Choices:**

Floppy, LS120, HDD-0, SCSI, CDROM, HDD-1, HDD-2, HDD-3, ZIP100, LAN, HPT370, Disabled, Enabled.

#### *3.1.2 First/Second/Third/Boot Other Device*

These BIOS attempt to load the operating system from the device in the sequence selected in these items.

**The Choices:** Floppy, LS120, HDD-0, SCSI, CDROM, HDD-1, HDD-2, HDD-3, ZIP100, LAN, HPT370, Disabled, Enabled.

#### *3.3.2 Swap Floppy Drive*

For systems with two floppy drives, this option allows you to swap logical drive assignments.

**The Choices: Disabled** (default), Enabled.

#### *3.3.3 Boot Up Floppy Seek*

Enabling this option will test the floppy drives to determine if they have 40 or 80 tracks. Disabling this option reduces the time it takes to boot-up.

**The Choices:** Disabled, **Enabled** (default).

*3.2 SHADOW SETUP*

# *3.2.1 Video BIOS Setup*

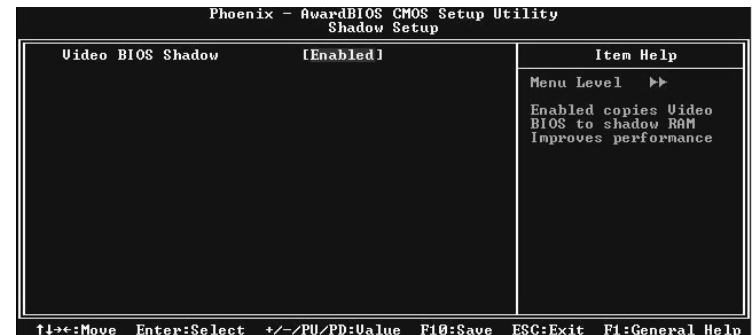

Determines whether video BIOS will be copied to RAM for faster execution.

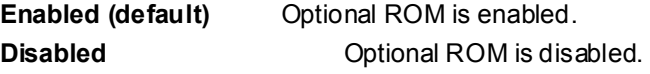

*3.3 CACHE SETUP*

L

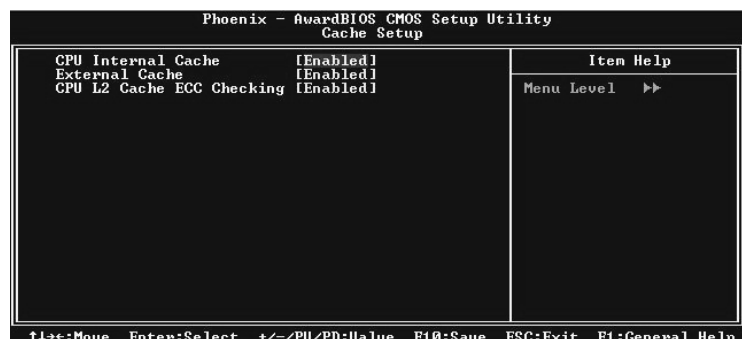

Depending on the CPU/chipset in use, you may be able to increase memory access time with this option.

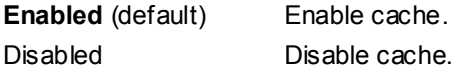

#### *3.4 VIRUS WARNING*

This option allows you to choose the Virus Warning feature that is used to protect the IDE Hard Disk boot sector. If this function is enabled and an attempt is made to write to the boot sector, BIOS will display a warning message on the screen and sound an alarm beep.

Enabled Virus protection is activated.

**Disabled** (default) Virus protection is disabled.

#### *3.5 QUICK POWER ON SELF TEST*

Enabling this option will cause an abridged version of the Power On Self-Test (POST) to execute after you power up the computer.

Disabled Normal POST.

**Enabled** (default) Enable quick POST.

#### *3.6 GATE A20 OPTION*

Select if chipset or keyboard controller should control Gate A20.

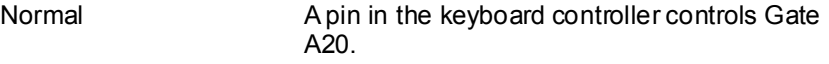

**Fast** (default) Lets chipset control Gate A20.

#### *3.7 TYPEMATIC RATE SETTING*

When a key is held down, the keystroke will repeat at a rate determined by the keyboard controller. When enabled, the typematic rate and typematic delay can be configured.

**The Choices: Disabled** (default), Enabled.

#### *3.7.1 Typematic Rate (Chars/Sec)*

Sets the rate at which a keystroke is repeated when you hold the key down.

**The Choices: 6** (default)**,** 8,10,12,15,20,24,30.

#### *3.7.2 Typematic Delay (Msec)*

Sets the delay time after the key is held down before it begins to repeat the keystroke.

**The Choices: 250** (default)**,** 500, 750, 1000.

# *3.8 BOOT UP NUMLOCK STATUS*

Selects the NumLock. State after power on.

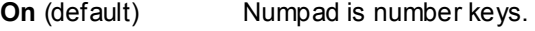

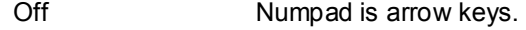

#### *3.9 SECURITY OPTION*

This option will enable only individuals with passwords to bring the system online and/or to use the CMOS Setup Utility.

System A password is required for the system to boot and is also required to access the Setup Utility.

**Setup** (default) A password is required to access the Setup Utility only.

This will only apply if passwords are set from the Setup main menu.

#### *3.10 APIC MODE*

Selecting Enabled enables ACPI device mode reporting from the BIOS to the operating system.

**The Choices: Enabled** (default), Disabled.

# *3.11 MPS VERSION CONTROL FOR OS*

The BIOS supports version 1.1 and 1.4 of the Intel multiprocessor specification.

Select version supported by the operation system running on this computer.

**The Choices: 1.4** (default), 1.1.

#### *3.12 OS SELECT FOR DRAM > 64MB*

A choice other than Non-OS2 is only used for OS2 systems with memory exceeding 64MB.

**The Choices: Non-OS2** (default), OS2.

#### *3.13 SMALL LOGO (EPA) SHOW*

This item allows you to select whether the "Small Logo" shows.

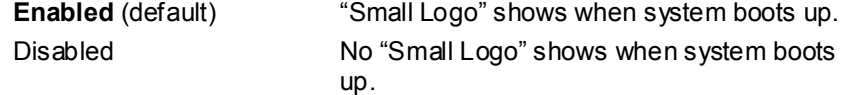

# *3.14 SUMMARY SCREEN SHOW*

This item allows you to enable/disable the summary screen. Summary screen means system configuration and PCI device listing.

**The choices**: Enabled, **Disabled** (default).

# **4. ADVANCED CHIPSET FEATURES**

This submenu allows you to configure the specific features of the chipset installed on your system. This chipset manage bus speeds and access to system memory resources, such as DRAM. It also coordinates communications with the PCI bus. The default settings that came with your system have been optimized and therefore should not be changed unless you are suspicious that the settings have been changed incorrectly.

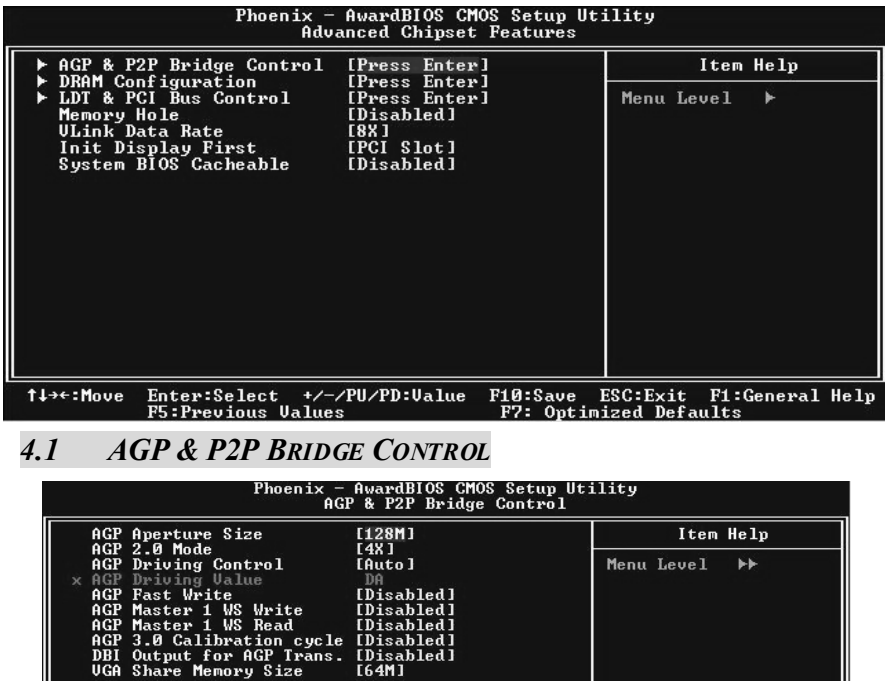

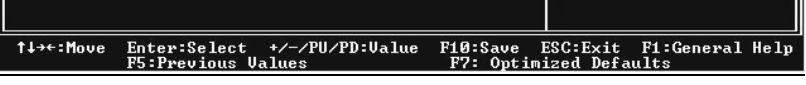

If you highlight the literal "Press Enter" next to the "AGP & P2P Bridge Control" label and then press the enter key, it will take you a submenu with the following options:

### *4.1.1 AGP Aperture Size*

Select the size of the Accelerated Graphics Port (AGP) aperture. The aperture is a portion of the PCI memory address range dedicated for graphics memory address space. Host cycles that hit the aperture range are forwarded to the AGP without any translation.

**The Choices:** 64M, 256M, **128M** (Default), 32M, 16M, 8M, 4M.

#### *4.1.2 AGP 2.0 Mode*

This item allows you to select the AGP Mode.

**The Choices: 4X** (default), 2X, 1X.

#### *4.1.3 AGP Driving Control*

By choosing "Auto" the system BIOS will the AGP output Buffer Drive strength P Ctrl by AGP Card. By choosing "Manual", it allows user to set AGP output Buffer Drive strength P Ctrl by manual.

#### **The Choices: Auto** (default), Manual.

#### **AGP Driving Value**

While AGP driving control item set to "Manual", it allows user to set AGP driving.

**The Choices: DA** (default).

# *4.1.4 AGP Fast Write*

**The Choices:** Enabled, **Disabled** (default).

#### *4.1.5 AGP Master 1 WS Write*

When Enabled, writes to the AGP (Accelerated Graphics Port) are executed with one-wait states.

**The Choices: Disabled** (default), Enabled.

# *4.1.6 AGP Master 1 WS Read*

When Enabled, read to the AGP (Accelerated Graphics Port) are executed with one-wait states.

**The Choices: Disabled** (default), Enabled.

#### *4.1.7 AGP 3.0 Calibration cycle*

**The Choices: Disabled** (default), Enabled.

# *4.2 DRAM CONFIGURATION*

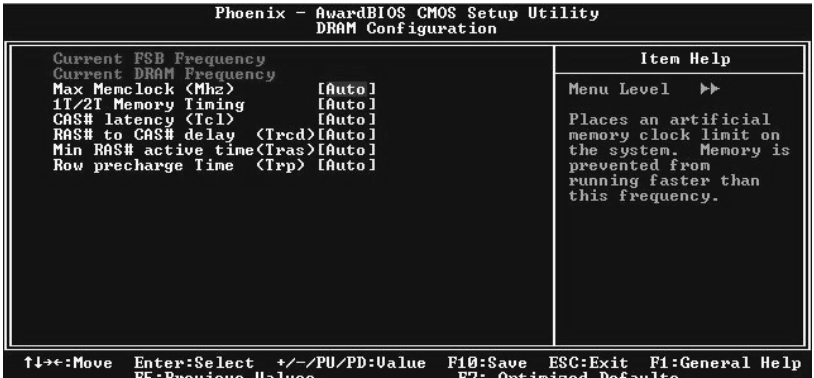

# *4.2.1 Max Memclock (MHz)*

Places an artifical memory clock limit on the system. Memory is prevented from running faster than this frequency.

The Choices: **200** (Default), 166, 133, and 100.

### *4.2.2 CAS# Latency*

This field specify the cas# latency, i.e. cas# to read data valid. **The Choices: CL=2.5** (Default), CL=3.0, CL=2.0

#### *4.2.3 RAS# to CAS# Delay (tRCD)*

This field specifies the RAS# to CAS# Delay to read/ write command to the same bank. Typically -20 Nsec.

**The Choices: 3 BUS CLOCKS** (Default), 2 BUS CLOCKS, 4 BUS CLOCKS, 5 BUS CLOCKS, 6 BUS CLOCKS, 7 BUS CLOCKS

#### *4.2.4 Min RAS# active time (tRAS)*

This field specifies the minimum RAS# active time. Typically -45-60 Nsec.

**The Choices: 6 BUS CLOCKS** (Default), 13 BUS CLOCKS, 14 BUS CLOCKS, 15 BUS CLOCKS.

### *4.2.5 Row Precharge Time (tRP)*

This field specifies the Row precharge Time. Precharge to Active or Auto-Refresh of the same bank. Typically 20-24 Nsec.

The Choices: **3 BUS CLOCKS** (Default), 2 BUS CLOCKS, 4 BUS CLOCKS, 5 BUS CLOCKS, 6 BUS CLOCKS.

# *4.3 LDT & PCI BUS CONTROL*

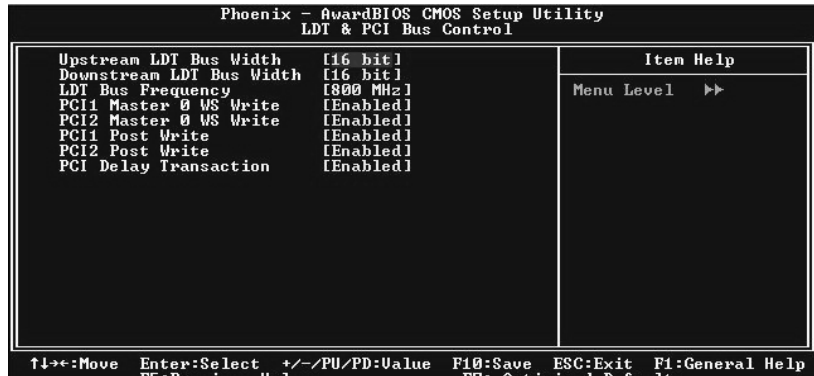

If you highlight the literal "Press Enter" next to the "LDT & PCI Bus Control" label and then press the enter key, it will take you a submenu with the following options:

#### *4.3.1 Upstream LDT Bus Width*

The Choices: 8 bit, **16 bit** (Default).

### *4.3.2 Downstream LDT Bus Width*

The Choices: 8 bit, **16 bit** (Default).

### *4.3.3 LDT Bus Frequency*

The Choices: **800MHz** (Default), Auto, 600MHz, 400MHz, 200MHz.

# *4.3.4 PCI1 Master 0 WS Write*

When enabled, writes to the PCI bus are executed with zero-wait states.

The Choices: **Enabled** (default), Disabled.

# *4.3.5 PCI2 Master 0 WS Write*

When enabled, writes to the PCI bus are executed with zero-wait states.

The Choices: **Enabled** (default), Disabled.

# *4.3.6 PCI1 Post Write*

The Choices: **Enabled** (default), Disabled.

# *4.3.7 PCI2 Post Write*

The Choices: **Enabled** (default), Disabled.

# *4.3.8 PCI Delay Transaction*

The chipset has an embedded 32-bit posted write buffer to support delay transactions cycles. Select Enabled to support compliance with PCI specification.

The Choices: **Disabled** (Default), Enabled.

### *4.4 MEMORY HOLE*

You can reserve this area of system memory for ISA adapter ROM. When this area is reserved it cannot be cached. The user information of peripherals that need to use this area of system memory usually2 discussed their memory requirements.

**The Choices: Disabled** (default), Enabled.

#### *4.5 INIT DISPLAY FIRST*

With systems that have multiple video cards, this option determines whether the primary display uses a PCI Slot or an AGP Slot.

**The Choices: PCI Slot** (default), AGP.

#### *4.6 SYSTEM BIOS CACHEABLE*

Selecting the "Enabled" option allows caching of the system BIOS ROM at F0000h-FFFFFh which can improve system performance. However, any programs writing to this area of memory will cause conflicts and result in system errors.

**The Choices: Enabled** (default), Disabled.

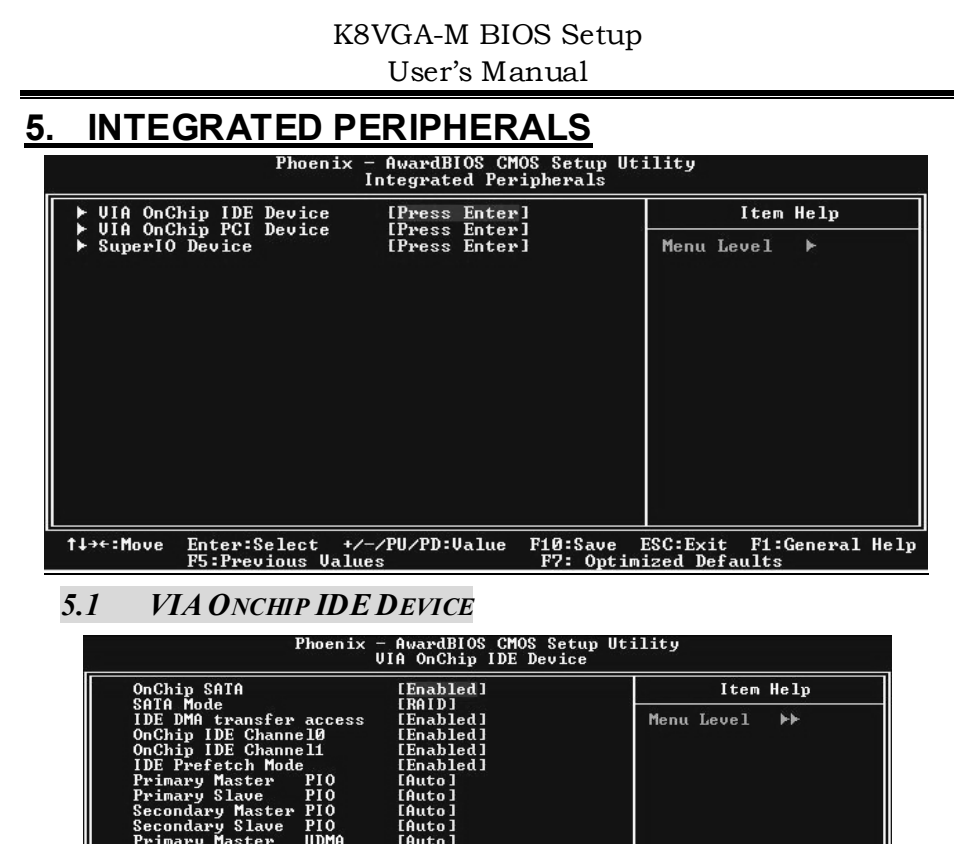

*5.1.1 On-chip IDE Channel 0/1*  The motherboard chipset contains a PCI IDE interface with support for two IDE channels. Select "Enabled" to activate the first and/or second IDE interface. Select "Disabled" to deactivate an interface if you are going to install a primary and/or secondary add-in IDE interface.

Enter:Select +/-/PU/PD:Ualue F10:Save ESC:Exit F1:General Help<br>F5:Previous Ualues F7: Optimized Defaults

If you highlight the literal "Press Enter" next to the "VIA OnChip IDE Device" label and then press the enter key, it will take you a submenu with

The Choices: **Enabled** (default), Disabled.

the following options:

 $11++$ : Move

# *5.1.2 IDE Prefetch Mode*

The "onboard" IDE drive interfaces supports IDE prefetching for faster drive access. If the interface does not support prefetching. If you install a primary and/or secondary add-in IDE interface, set this option to "Disabled".

The Choices: **Enabled** (default), Disabled.

#### *5.1.3 Primary / Secondary /Master / Slave PIO*

The IDE PIO (Programmed Input / Output) fields let you set a PIO mode (0-4) for each of the IDE devices that the onboard IDE interface supports. Modes 0 to 4 will increase performance progressively. In Auto mode, the system automatically determines the best mode for each device.

The Choices: **Auto** (default), Mode0, Mode1, Mode2, Mode3, Mode4.

### *5.1.4 Primary / Secondary /Master / Slave UDMA*

Ultra DMA/100 functionality can be implemented if it is supported by the IDE hard drives in your system. As well, your operating environment requires a DMA driver (Windows 95 OSR2 or a third party IDE bus master driver). If your hard drive and your system software both support Ultra DMA/100, select Auto to enable BIOS support.

The Choices: **Auto** (default), Disabled.

#### *5.1.5 IDE HDD Block Mode*

Block mode is also called block transfer, multiple commands, or multiple sector read / write. If your IDE hard drive supports block mode (most new drives do), select Enabled for automatic detection of the optimal number of block mode (most new drives do), select Enabled for automatic detection of the optimal number of block read / write per sector where the drive can support.

The Choices: **Enabled** (default), Disabled.

# *5.2 VIA ONCHIP PCI DEVICE*

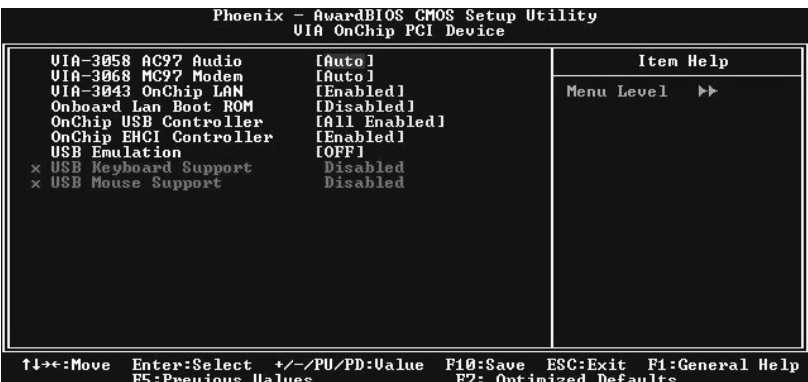

If you highlight the literal "Press Enter" next to the "VIA OnChip PCI Device" label and then press the enter key, it will take you a submenu with the following options:

### *5.2.1 VIA-3058 AC97 Audio*

This option allows you to control the onboard AC97 audio.

The Choices: **Auto** (default), Disabled.

#### *5.2.2 On-chip USB Controller*

This option should be enabled if your system has a USB installed on the system board. You will need to disable this feature if you add a higher performance controller.

The Choices: **All Enabled** (default), All Disabled, 1&2 USB Port, 2&3 USB Port, 1&3 USB Port, 1 USB Port, 2 USB Port, 3 USB Port.

#### *5.2.3 On-chip EHCI Controller*

This item allows you to enable or disable the on-chip EHCI controller.

The Choices: **Enabled** (Default), Disabled.

### *5.2.4 USB Device Legacy Support*

This item allows you to support the USB device legacy.

The Choices: **Disabled** (Default), Enabled.

# *5.2.5 USB Mouse Support*

Enables support for USB attached mouse. The Choices: **Disabled** (default), Enabled.

# *5.3 SUPER IO DEVICE*

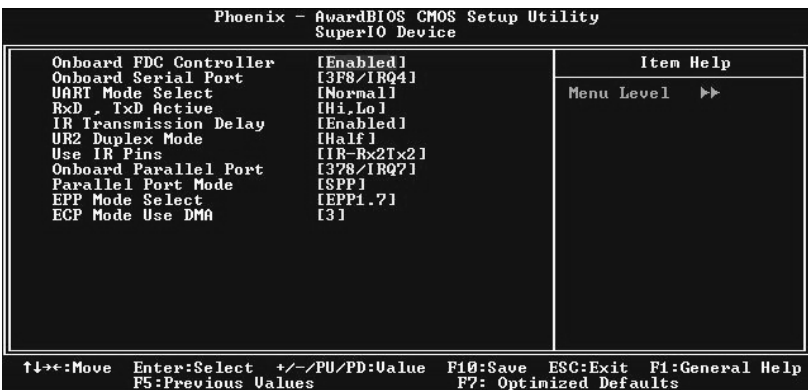

Press Enter to configure the Super I/O Device.

### *5.3.1 Onboard FDC Controller*

Select Enabled if your system has a floppy disk controller (FDC) installed on the system board and you wish to use it. If install and FDC or the system has no floppy drive, select Disabled in this field.

The Choices: **Enabled** (default), Disabled.

### *5.3.2 Onboard Serial Port*

Select an address and corresponding interrupt for the first and second serial ports.

The Choices: **3F8/IRQ4** (default), Disabled, Auto, 2F8/IRQ3, 3E8/IRQ4, 2E8/IRQ3.

# *5.3.3 UART Mode Select*

This item allows you to determine which Infrared (IR) function of onboard I/O chip.

The Choices: **Normal** (default), ASKIR, IrDA, SCR .

#### *5.3.4 RxD, TxD Active*

This item allows you to determine which Infrared (IR) function of onboard I/O chip.

The Choices: **Hi / Lo** (default), Hi / Hi, Lo / Hi, Lo / Lo.

# *5.3.5 IR Transmission Delay*

This item allows you to enable/disable IR transmission delay. The Choices: **Enabled** (default), Disabled.

# *5.3.6 UR2 Duplex Mode*

Select the value required by the IR device connected to the IR port. Full-duplex mode permits simultaneous two-direction transmission. Half-duplex mode permits transmission in one direction only at a time. The Choices: **Half** (default), Full.

### *5.3.7 Use IR Pins*

Consult your IR peripheral documentation to select the correct setting of the TxD and RxD signals.

The Choices: **IR-Rx2Tx2** (default), RxD2, TxD2.

# *5.3.8 Onboard Parallel Port*

This item allows you to determine access onboard parallel port controller with which I/O Address.

The Choices: 378/IRQ7 (default), 278/IRQ5, 3BC/IRQ7, Disabled.

# *5.3.9 Parallel Port Mode*

The default value is SPP.

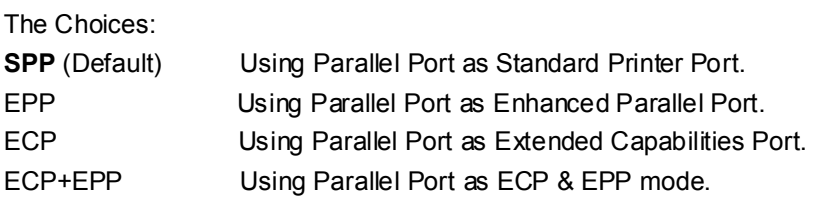

# *5.3.10 EPP Mode Select*

Select EPP port type 1.7 or 1.9.

The Choices: **EPP 1.7**(default), EPP1.9.

### *5.3.11 ECP Mode Use DMA*

The Choices: **3** (default), 1.

# **6. POWER MANAGEMENT SETUP**

The Power Management Setup Menu allows you to configure your system to utilize energy conservation and power up/power down features.

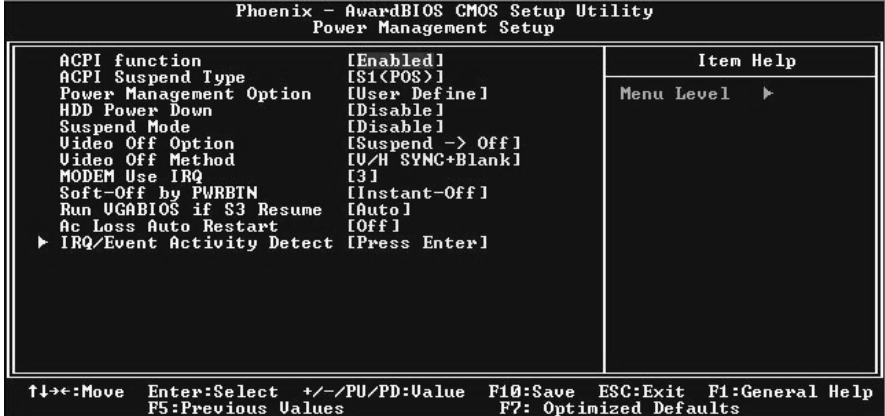

#### *6.1 ACPI FUNCTION*

This item displays the status of the Advanced Configuration and Power Management (ACPI).

The Choices: **Enabled** (default), Disabled.

#### *6.2 ACPI SUSPEND TYPE*

The item allows you to select the suspend type under the ACPI operating system.

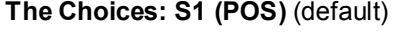

Power on Suspend S3 (STR) Suspend to RAM S1 + S3 POS+STR

## *6.3 POWER MANAGEMENT OPTION*

This category allows you to select the type (or degree) of power saving and is directly related to the following modes:

- 1. HDD Power Down.
- 2. Doze Mode.
- 3. Suspend Mode.

There are four options of Power Management, three of which have fixed mode settings

#### **Min. Saving**

Minimum power management.

### Doze Mode = 1 hr.

Standby Mode = 1 hr Suspend Mode = 1 hr. HDD Power Down = 15 min

#### **Max Saving**

Maximum power management only available for sl CPU's.

Doze Mode = 1 min

Standby Mode = 1 min.

Suspend Mode = 1 min.

HDD Power Down = 1 min.

#### **User Defined (default)**

Allows you to set each mode individually.

When not disabled, each of the ranges are from 1 min. to 1 hr. except for HDD Power Down which ranges from 1 min. to 15 min. and disable.

# *6.4 HDD POWER MODE*

When enabled and after the set time of system inactivity, the hard disk drive will be powered down while all other devices remain active.

The Choices: **Disabled** (default), 1Min, 2Min, 3Min, 4Min, 5Min, 6Min, 7Min, 8Min, 9Min, 10Min, 11Min, 12Min, 13Min, 14Min, 15Min.

#### *6.5 SUSPEND MODE*

When enabled and after the set time of system inactivity, all devices except the CPU will be shut off.

The Choices: **Disabled** (default), 1Min, 2Min, 4Min, 8Min, 12Min, 20Min, 30Min, 40Min, 1Hour.

#### *6.6 VIDEO OFF OPTION*

This field determines when to activate the video off feature for monitor power management.

The Choices: **Suspend**→**Off** (default), Always on.

# *6.7 VIDEO OFF METHOD*

This option determines the manner in which the monitor is goes blank.

#### **V/H SYNC+Blank (default)**

This selection will cause the system to turn off the vertical and horizontal synchronization ports and write blanks to the video buffer.

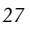

#### **Blank Screen**

This option only writes blanks to the video buffer.

#### **DPMS**

Initial display power management signaling.

#### *6.8 MODEM USE IRQ*

This determines the IRQ, which can be applied in MODEM use. The Choices: **3** (default)/ 4 / 5 / 7 / 9 / 10 / 11 / NA

#### *6.9 SOFT-OFF BY PWR-BTN*

Pressing the power button for more than 4 seconds forces the system to enter the

Soft-Off state when the system has "hung."

The Choices: Delay 4 Sec, **Instant-Off** (default).

#### *6.10 RUN VGABIOS IF S3 RESUME*

Choosing Enabled will make BIOS run VGA BIOS to initialize the VGA card when system wakes up from S3 state. The system time is shortened if you disable the function, but system will need AGP driver to initialize the card. So, if the AGP driver of the VGA card does not support the initialization feature, the display may work abnormally or not function after S3.

The Choices: **Auto** (default), Yes, No.

#### *6.11 AC LOSS AUTO RESTART*

This field determines the action the system will automatically take when power is restored to a system that had lost power previously without any subsequent manual intervention. There are 3 sources that provide current to the CMOS area that retains these Power-On instructions; the motherboard battery (3V), the Power Supply (5VSB), and the Power Supply (3.3V). While AC is not supplying power, the motherboard uses the motherboard battery (3V). If AC power is supplied and the Power Supply is not turned on, 5VSB from the Power Supply is used. When the Power Supply is eventually turned on 3.3V from the Power Supply will be used.

There are 3 options: "Former-Sts", "On", "Off".

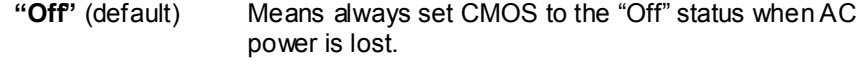

- "On" Means always set CMOS to the "On" status when AC power is lost
- "Former-Sts" Means to maintain the last status of the CMOS when AC power is lost.

For example: If set to "Former-Sts" and AC power is lost when system is

live, then after AC power is restored, the system will automatically power on. If AC power is lost when system is not live, system will remain powered off.

# *6.12 IRQ/EVENT ACTIVITY DETECT*

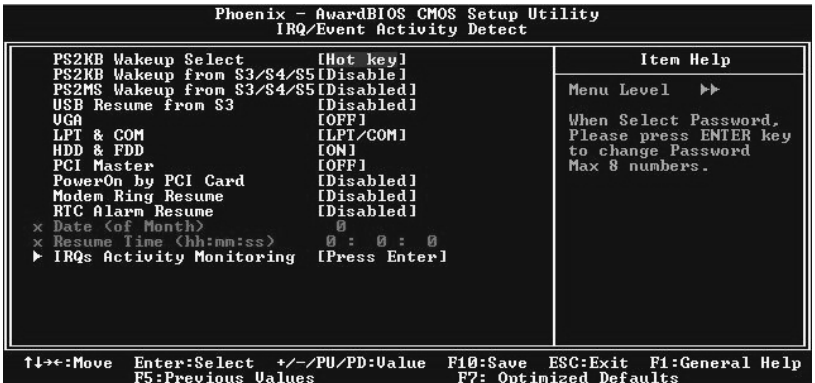

If you highlight the literal "Press Enter" next to the "IRQ/Event Activity Detect" label and then press the enter key, it will take you a submenu with the following options:

#### *6.12.1 PS2KB Wakeup Select*

When select Password, please press Enter key to change password with a maximum of 8 characters.

The Choices: **Hot Key** (default).

#### *6.12.2 PS2KB Wakeup from S3/ S4/ S5*

This item allows you to wake up from S3/ S4/ S5 with PS2 keyboard. The Choices: **Disabled** (default), Ctrl+F1, Ctrl+F2. Ctrl+F3, Ctrl+F4, Ctrl+F5, Ctrl+F6, Ctrl+F7, Ctrl+F8, Ctrl+F9, Ctrl+F10, Ctrl+F11, Ctrl+F12, Power, Wake, Any Key.

#### *6.12.3 PS2MS Wakeup from S3/ S4/ S5*

This item allows you to wake up from S3/ S4/ S5 with PS2 mouse. The Choices: **Disabled** (default).

# *6.12.4 USB Resume from S3*

This item allows you to enable or disabled USB resume from S3. The Choices: Disabled (Default), Enabled.

# *6.12.5 VGA*

When set to On, any event occurring at a VGA Port will awaken a system which has been powered down.

The Choices: **Off** (default), On.

# *6.12.6 LPT & COM*

When this option is set to On, any event occurring at a COM (serial)/LPT (printer) port will awaken a system which has been powered down.

The Choices: **LPT/COM** (default), COM, LPT, NONE.

#### *6.12.7 HDD & FDD*

When this option is set to On, any event occurring on a hard drive or a floppy drive will awaken a system which has been powered down. The Choices: **On** (default), Off.

### *6.12.8 PCI Master*

When set to On, you need a LAN add-on card which supports the power function. It should also support the wake-up on LAN jump. The Choices: **Off** (default), On.

#### *6.12.9 Power On by PCI Card*

When you select Enabled, a PME signal from PCI card returns the system to Full ON state.

The Choices: **Disabled** (default), Enabled.

#### *6.12.10 Modem Ring Resume*

The Choices: Disabled (Default), Enabled.

#### *6.12.11 RTC Alarm Resume*

When "Enabled", you can set the date and time at which the RTC (real-time clock) alarm awakens the system from Suspend mode. The Choices: Enabled, Disabled (default).

### *6.12.12 Date (of Month)*

You can choose which month the system will boot up. This field is only configurable when "RTC Resume" is set to "Enabled".

# *6.12.13 Resume Time (hh:mm:ss)*

You can choose the hour, minute and second the system will boot up. This field is only configurable when "RTC Resume" is set to "Enabled".

# *6.12.14 IRQs Activity Monitoring*

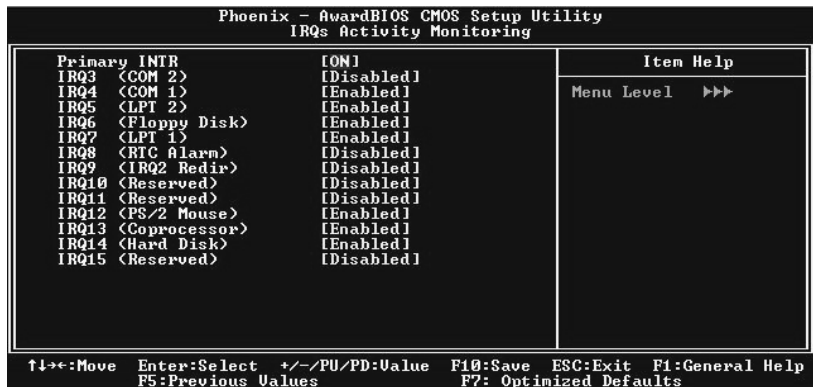

Press Enter to access another sub menu used to configure the different wake up events (i.e. wake on LPT & COMM activity).

# **7. PNP/PCI CONFIGURATIONS**

This section describes configuring the PCI bus system. PCI, or Personal Computer Interconnect, is a system that allows I/O devices to operate at speeds nearing the speed of the CPU itself uses when communicating with its own special components. This section covers some very technical items and it is strongly recommended that only experienced users should make any changes to the default settings.

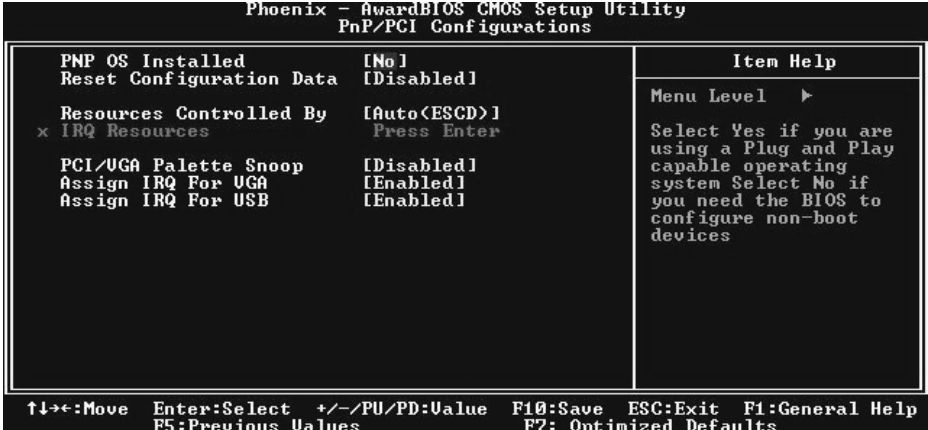

# *7.1 PNP OS INSTALLED*

When set to YES, BIOS will only initialize the PnP cards used for the boot sequence (VGA, IDE, SCSI). The rest of the cards will be initialized by the PnP operating system like Window™ 95. When set to NO, BIOS will initialize all the PnP cards. For non-PnP operating systems (DOS, Netware™), this option must set to NO.

The Choices: **No** (default), Yes.

### *7.2 RESET CONFIGURATION DATA*

The system BIOS supports the PnP feature that requires the system to record which resources are assigned and protects resources from conflict. Every peripheral device has a node, which is called ESCD. This node records which resources are assigned to it. The system needs to record and update ESCD to the memory locations. These locations (4K) are reserved in the system BIOS. If the Disabled (default) option is chosen, the system's ESCD will update only when the new configuration varies from the last one. If the Enabled option is chosen, the system is forced to update ESCDs and then is automatically set to the "Disabled" mode.

The above settings will be shown on the screen only if "Manual" is chosen for the resources controlled by function.

Legacy is the term, which signifies that a resource is assigned to the ISA Bus and provides non-PnP ISA add-on cards. PCI / ISA PnP signifies that a resource is assigned to the PCI Bus or provides for ISA PnP add-on cards and peripherals.

The Choices: **Disabled** (default), Enabled.

#### *7.3 RESOURCES CONTROLLED BY*

By Choosing "**Auto (ESCD)**" (default), the system BIOS will detect the system resources and automatically assign the relative IRQ and DMA channel for each peripheral.By Choosing "Manual", the user will need to assign IRQ & DMA for add-on cards. Be sure that there are no IRQ/DMA and I/O port conflicts.

#### *7.4 IRQ RESOURCES*

This submenu will allow you to assign each system interrupt a type, depending on the type of device using the interrupt. When you press the "Press Enter" tag, you will be directed to a submenu that will allow you to configure the system interrupts. This is only configurable when "Resources Controlled By" is set to "Manual".

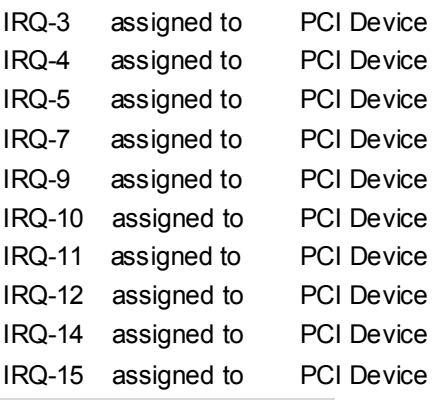

# *7.5 PCI / VGA PALETTE SNOOP*

Choose Disabled or Enabled. Some graphic controllers which are not VGA compatible take the output from a VGA controller and map it to their display as a way to provide boot information and VGA compatibility.

However, the color information coming from the VGA controller is drawn from the palette table inside the VGA controller to generate the proper colors, and the graphic controller needs to know what is in the palette of the VGA controller. To do this, the non-VGA graphic controller watches for the Write access to the VGA palette and registers the snoop data. In PCI based systems, where the VGA controller is on the PCI bus and a non-VGA graphic controller is on an ISA bus, the Write Access to the

*<sup>33</sup>*

palette will not show up on the ISA bus if the PCI VGA controller responds to the Write.

In this case, the PCI VGA controller should not respond to the Write, it should only snoop the data and permit the access to be forwarded to the ISA bus. The non-VGA ISA graphic controller can then snoop the data on the ISA bus. Unless you have the above situation, you should disable this option.

**Disabled**(default) Disables the function. Enabled Enables the function.

#### *7.6 ASSIGN IRQ FOR VGA*

This item allows the users to choose which IRQ to assign for the VGA.

The Choices: **Enabled** (default), Disabled.

# *7.7 ASSIGN IRQ FOR USB*

This item allows the users to choose which IRQ to assign for the USB. The Choices: **Enabled** (default), Disabled.

# **8. PC HEALTH STATUS**

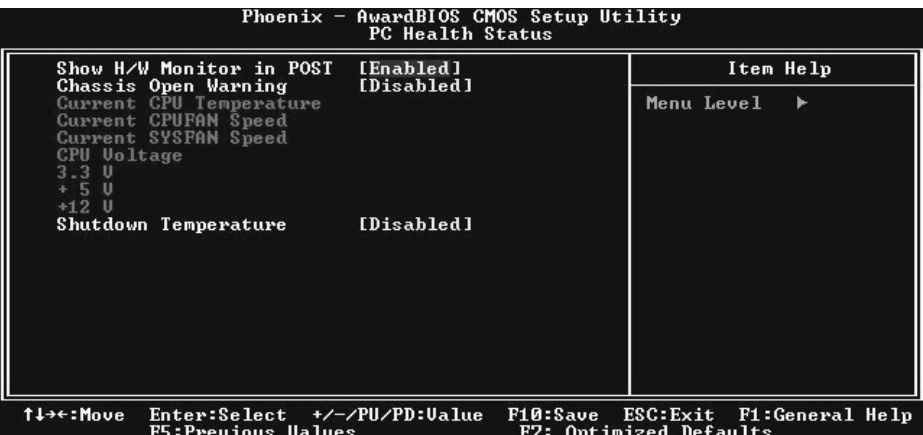

# *8.1 SHOW H/W MONITOR IN POST*

If you computer contain a monitoring system, it will show PC health status during POST stage. The item offers several delay time to select you want. The Choices: **Enabled** (default), Disabled.

# *8.2 CHASSIS OPEN WARNING*

Enable this item to give case open warning message.

# *8.3 CURRENT CPU TEMPPERATURE*

This field displays the current temperature of CPU.

# *8.4 CURRENT CPU FAN SPEED*

This field displays the current speed of CPU fan.

### *8.5 CURRENT SYS FAN SPEED*

This field displays the current speed SYSTEM fan.

## *8.6 CPU VOLTAGE*

Detect the system's voltage status automatically.

### *8.7 SHUTDOWN TEMPERATURE*

This item allows you to set to which temperature the PC will shutdown automatically.

# **9. FREQUENCY CONTROL**

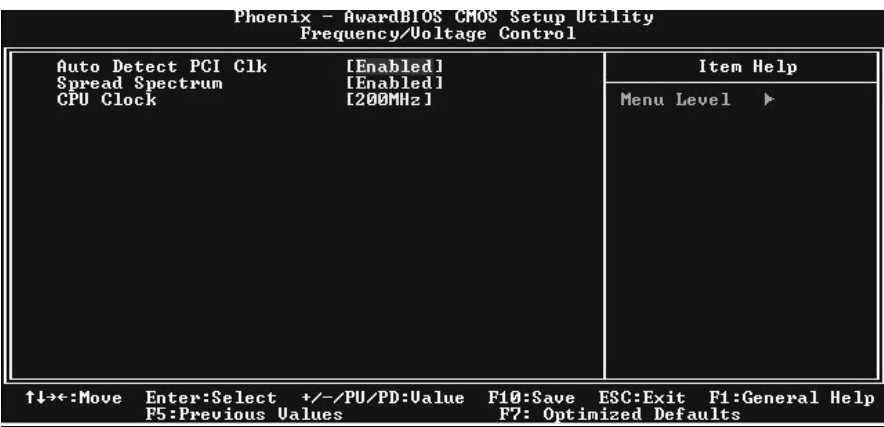

# *9.1 AUTO DETECT PCI CLK*

This item allows you to enable / disable auto Detect PCI Clock.

**The Choices: Enabled** (default), Disabled.

#### *9.2 SPREAD SPECTRUM*

This item allows you to enable/disable the Spread Spectrum function.

**The Choices: Enabled** (default), Disabled

# *9.3 CPU CLOCK*

This item allows you to select CPU Clock, and CPU over clocking.

#### **Special Notice:**

If unfortunately, the system's frequency that you are selected is not functioning, there are two methods of booting-up the system.

#### **Method 1:**

Clear the COMS data by setting the JCOMS1 ((2-3) closed)) as "ON" status. All the CMOS data will be loaded as defaults setting.

#### **Method 2:**

Press the <Insert> key and Power button simultaneously, after that keep-on pressing the <Insert> key until the power-on screen showed. This action will boot-up the system according to FSB of the processor.

**It's strongly recommended to set CPU Vcore and clock in default setting. If the CPU Vcore and clock are not in default setting, it may cause CPU or M/B damage.** 

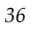

9/24/2004